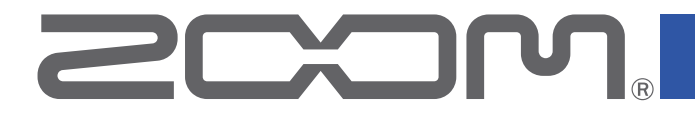

# **P4**<br>PodTrak

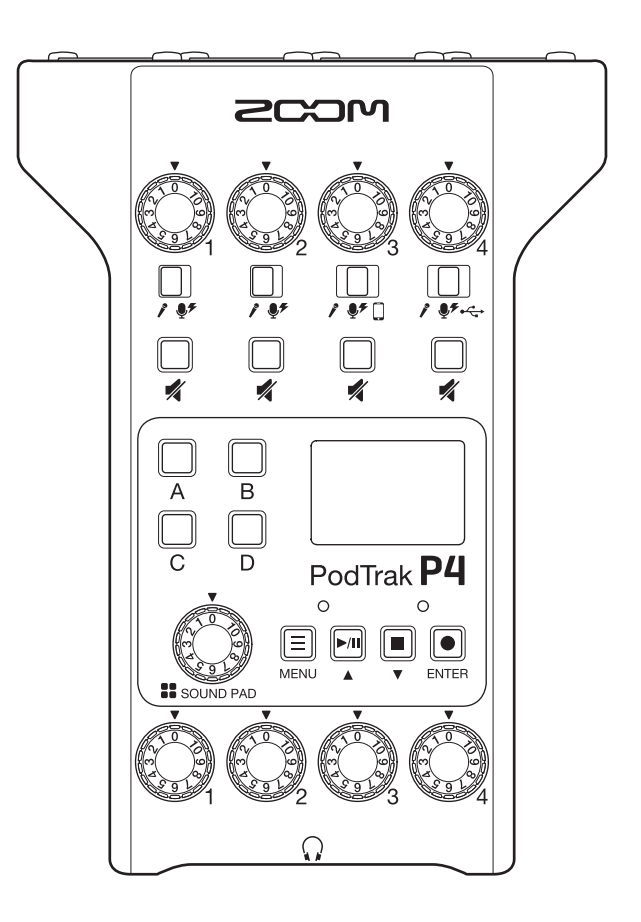

# **Bedienungsanleitung**

Bitte lesen Sie vor dem Gebrauch unbedingt die Sicherheits- und Gebrauchshinweise.

### **© 2021 ZOOM CORPORATION**

Dieses Handbuch darf weder in Teilen noch als Ganzes ohne vorherige Erlaubnis kopiert oder nachgedruckt werden.

Produktnamen, eingetragene Warenzeichen und in diesem Dokument erwähnte Firmennamen sind Eigentum der jeweiligen Firma.

Alle Warenzeichen sowie registrierte Warenzeichen, die in dieser Anleitung zur Kenntlichmachung genutzt werden, sollen in keiner Weise die Urheberrechte des jeweiligen Besitzers einschränken oder brechen.

Zur korrekten Darstellung wird ein Farbbildschirm benötigt.

# <span id="page-1-0"></span>**Hinweise zu dieser Bedienungsanleitung**

Eventuell benötigen Sie diese Anleitung zukünftig zu Referenzzwecken. Bewahren Sie sie daher an einem leicht zugänglichen Ort auf.

Die Inhalte dieses Dokuments können ebenso wie die Spezifikationen des Produkts ohne vorherige Ankündigung geändert werden.

- Windows® ist ein Warenzeichen und eingetragenes Warenzeichen der Microsoft® Corporation.
- iPadOS ist ein Warenzeichen oder eingetragenes Warenzeichen von Apple Inc.
- iOS ist ein Warenzeichen oder eingetragenes Warenzeichen von Cisco Systems, Inc. in den USA und in anderen Ländern und wird unter Lizenz verwendet.
- Die Logos SD, SDHC und SDXC sind Warenzeichen.
- Alle weiteren Produktnamen, eingetragenen Warenzeichen und in diesem Dokument erwähnten Firmennamen sind Eigentum der jeweiligen Firma.

Anmerkung: Alle Warenzeichen sowie registrierte Warenzeichen, die in dieser Anleitung zur Kenntlichmachung genutzt werden, sollen in keiner Weise die Urheberrechte des jeweiligen Besitzers einschränken oder brechen.

Aufnahmen von urheberrechtlich geschützten Quellen wie CDs, Schallplatten, Tonbändern, Live-Darbietungen, Videoarbeiten und Rundfunkübertragungen sind ohne Zustimmung des jeweiligen Rechteinhabers gesetzlich verboten. Die Zoom Corporation übernimmt keine Verantwortung für etwaige Verletzungen des Urheberrechts.

# <span id="page-2-0"></span>**Einleitung**

Vielen Dank, dass Sie sich für den ZOOM P4 PodTrak entschieden haben.

Der P4 ist ein Multitrack-Recorder, der speziell für das Podcasting entwickelt wurde. Selbst Einsteiger können nach dem Anschluss von Mikrofonen und Kopfhörern direkt hochwertige Audioinhalte aufnehmen. Dank seiner praktischen Aufnahmefunktionen und der kompakten Größe empfiehlt sich der P4 aber auch für Podcast-Veteranen. Wir wünschen Ihnen viel Freude bei der Aufnahme Ihrer Podcasts im Schlafzimmer, im Straßencafé oder an beliebigen anderen Orten.

### **Hauptmerkmale des** P4

### **Erstellen Sie Aufnahmen mit Ihren Lieblings-Mikrofonen**

Die hochwertigen integrierten Mikrofonvorverstärker unterstützen dynamische Mikrofone ebenso wie Kondensatormikrofone, die Phantomspannung (+48 V) benötigen. Genießen Sie Aufnahmen mit Ihren Lieblings-Mikrofonen.

### **Multitrack-Recorder für die gleichzeitige Aufnahme von bis zu vier Kanälen**

Die Pegel der vier Mikrofoneingänge können für die Stimmen der Teilnehmer ausgesteuert werden. Über die vier Kopfhörerausgänge kann das Aufnahmesignal von allen Teilnehmern abgehört werden. Zusätzlich zu einer Stereodatei für das Podcasting werden bei der Aufnahme separate Dateien für die einzelnen Kanäle erstellt, die nach der Aufnahme editiert werden können.

### **Optionen zur Stromversorgung für ortsungebundene Aufnahmen**

Neben dem Netzteil kann der P4 auch mit zwei AA-Batterien oder einem USB-Akku betrieben werden, was den Einsatz im Freien und an Orten ohne Stromversorgung ermöglicht.

#### **Aufnahme zugeschalteter Teilnehmer**

Wenn sich nicht alle Podcaster an einem Ort zusammenfinden können oder Sie Gäste einladen möchten, die sehr weit entfernt sind, können Sie diese per Smartphone oder Computer zuschalten. Die Mix-Minus-Funktion verhindert Echos im Audiosignal von extern zugeschalteten Teilnehmern. Mit einem (optional erhältlichen) Drahtlosadapter (BTA-2) können Sie Smartphones drahtlos mit dem P4 verbinden.

### **Sofortwiedergabe von Jingles und aufgezeichneten Interviews**

Über die vier Tasten der SOUND-PAD-Sektion lassen sich Audiodateien in Echtzeit wiedergeben: Eine Auswahl von Sounds ist im Lieferumfang enthalten. Nutzen Sie diese Funktion, um Ihre Podcasts und Live-Streams aufzupeppen.

### **Live-Streaming**

Als USB-Audio-Interface mit je zwei Ein- und Ausgängen lässt sich der P4 für Live-Streaming und Aufnahmen mit Computern, Smartphones und Tablets nutzen. Im Betrieb als klassenkompatibles Gerät müssen keine speziellen Treiber installiert werden.

### **Optionales Zubehörpaket**

Mit dem optionalen Podcast Mic Pack haben wir ein Zubehörpaket zusammengestellt, das neben einem dynamischen Mikrofon (ZDM-1) und Kopfhörer (ZHP-1) auch Software für die Editierung der Aufnahmen am Computer enthält.

# **Inhalt**

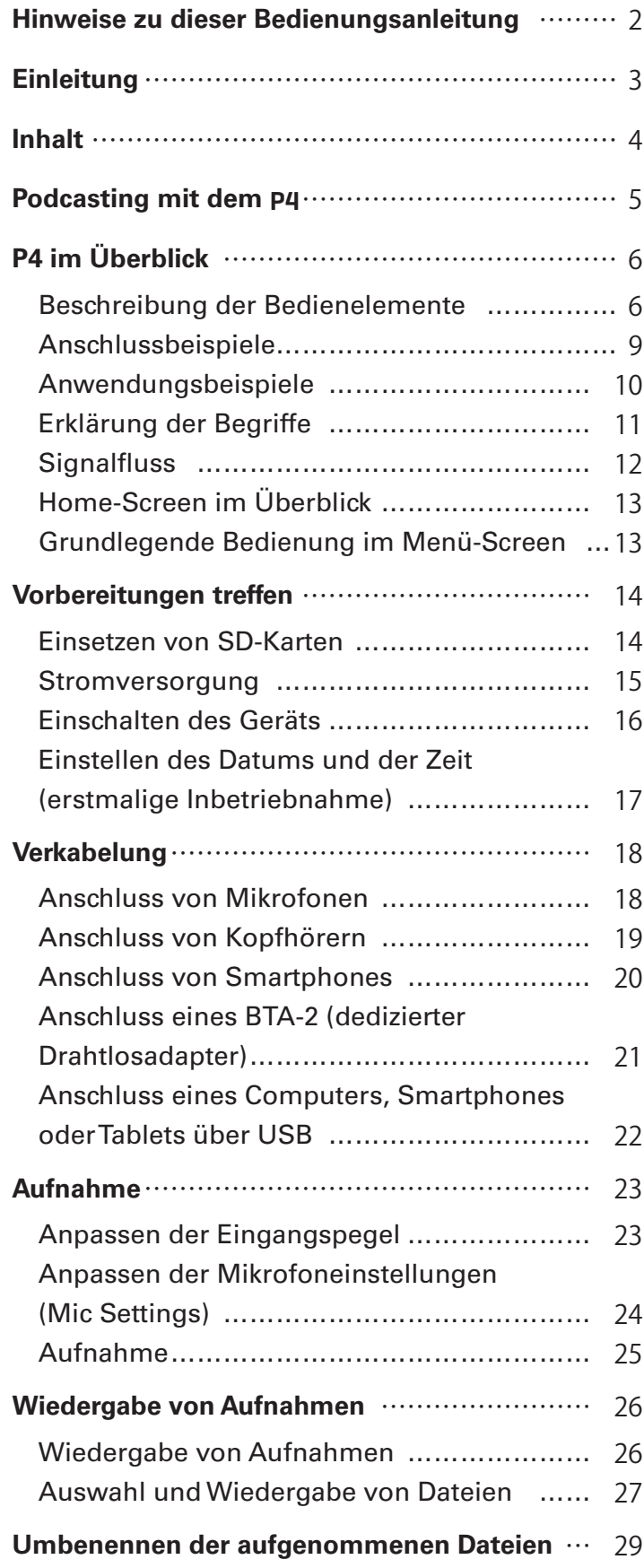

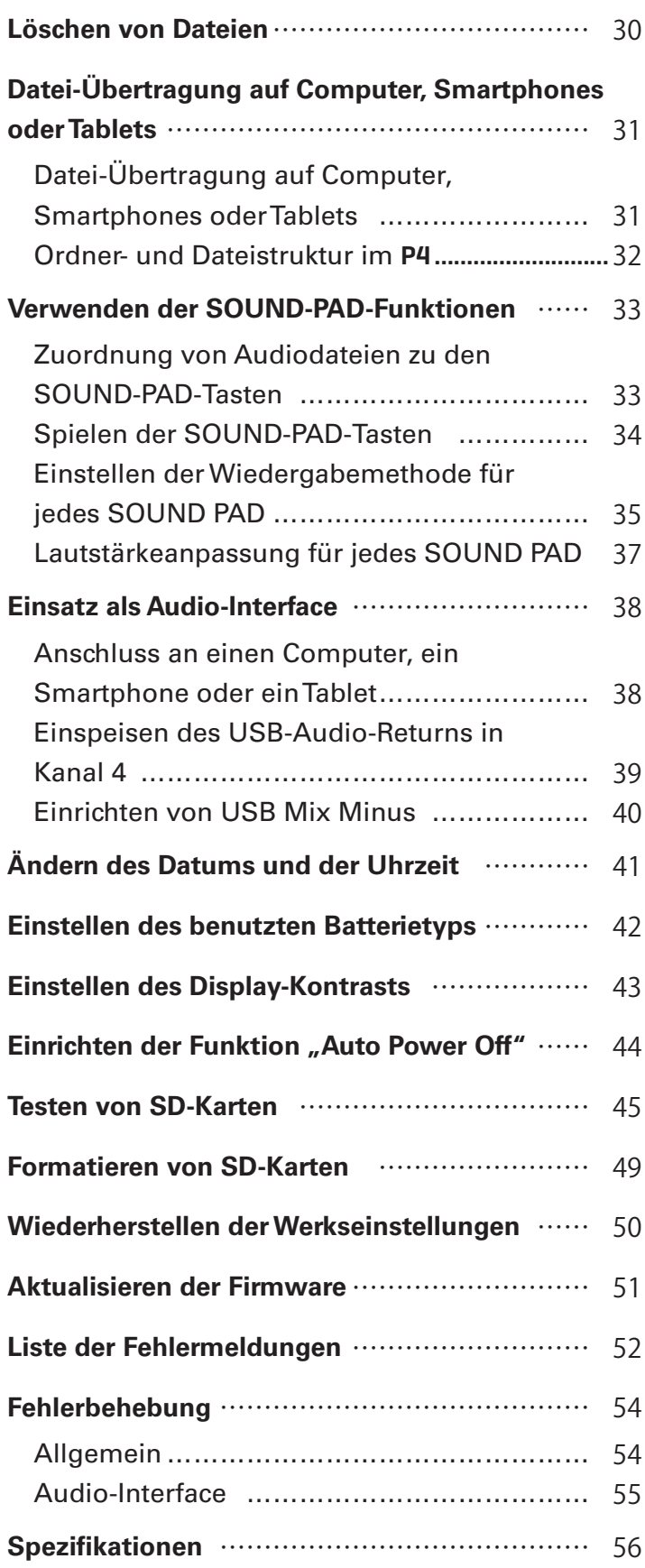

<span id="page-4-0"></span>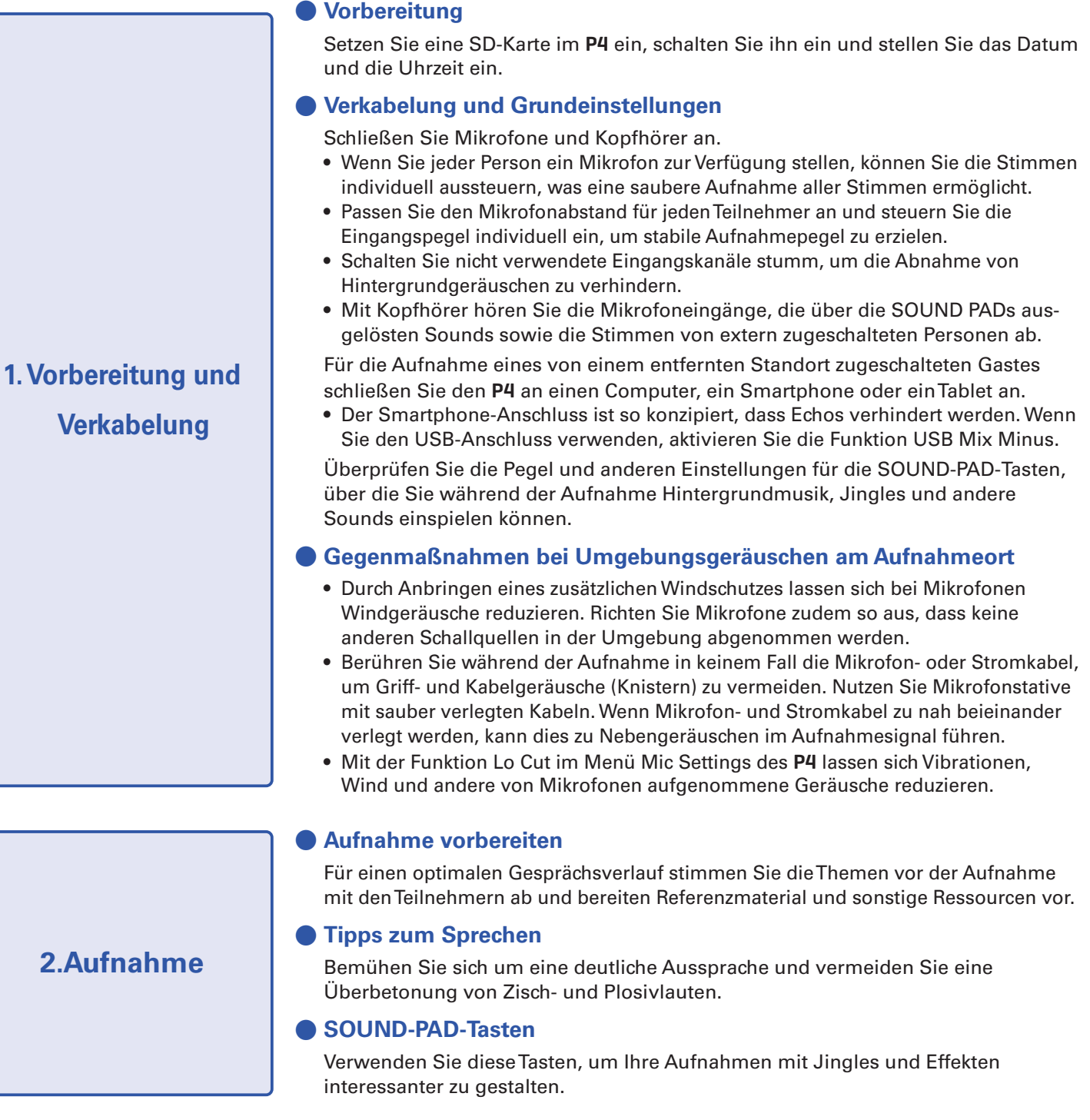

#### **● Veröffentlichen**

Über das Menü File Transfer können Sie Aufnahmedateien auf angeschlossene Computer, Smartphones oder Tablets übertragen. Anschließend können Sie diese auf den Podcast-Service\* oder Server Ihrer Wahl hochladen.

\*Diese Service-Anbieter stellen Server zum Speichern von Podcasts bereit.

#### **● Editierung vor der Veröffentlichung**

Nutzen Sie eine Audio-Mastering-Software o.ä., um Pausen zu editieren, Effekte hinzuzufügen und den Podcast damit zu optimieren. Die mit dem P4 aufgenommenen Dateien für die Einzelkanäle eignen sich perfekt für das Mischen in einer DAW.

 $2.A$ 

**3.Veröffentlichung**

#### 5

# <span id="page-5-0"></span>P4 **im Überblick**

### **Beschreibung der Bedienelemente**

#### **■ Oberseite**

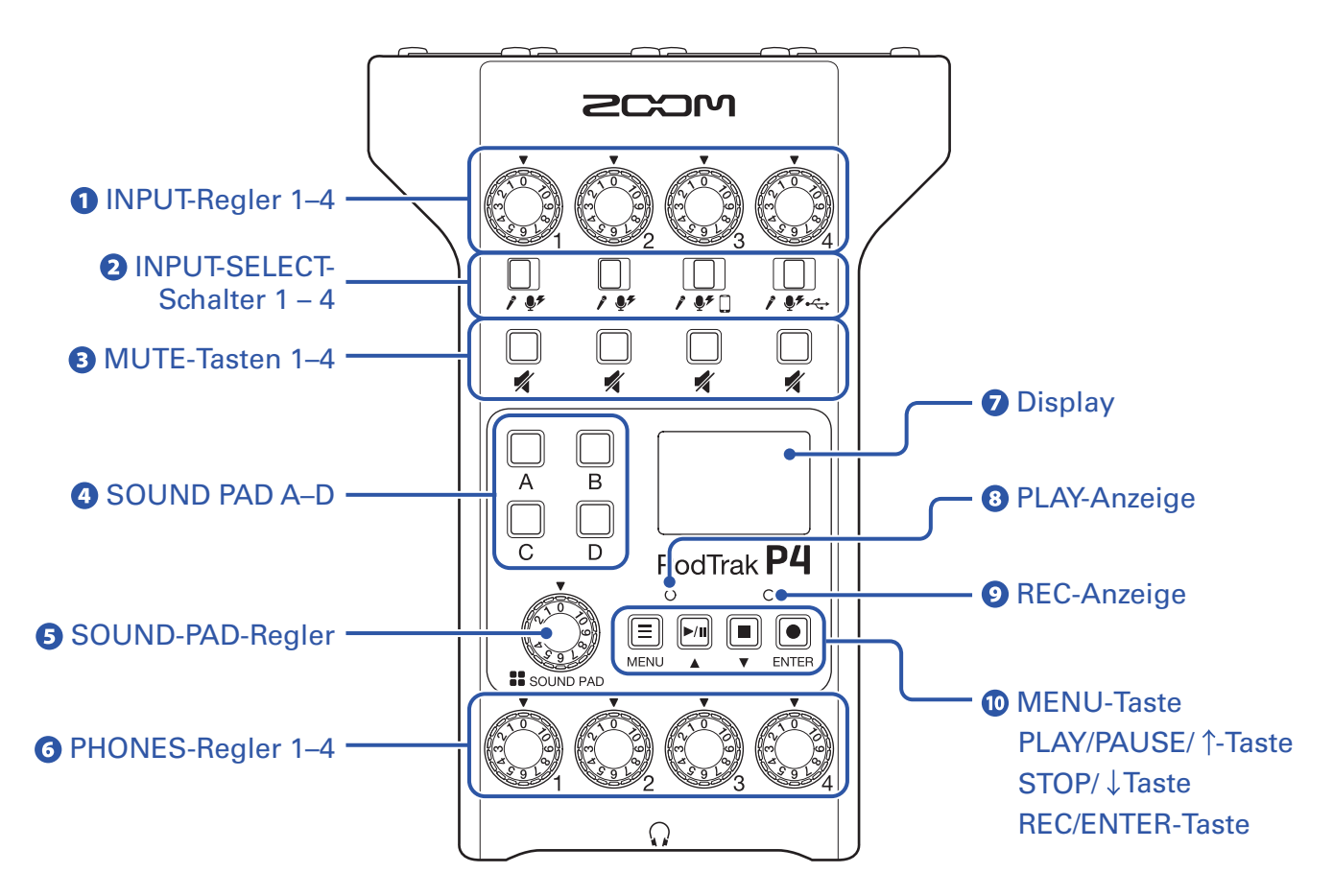

#### **INPUT-Regler 1–4**

Dienen zum Aussteuern der Eingangssignalpegel.

#### **INPUT-SELECT-Schalter 1–4**

Dienen zur Auswahl des angeschlossenen Geräts.

- $\mathcal{E}$ Dynamisches Mikrofon
- $\mathbf{\Phi}$  Kondensatormikrofon (mit +48 V Phantomspeisung)
- $\Box$ Smartphone etc.
- ← USB-Audio-Ausgabesignal eines Computers, Smartphones oder Tablets

#### **B** MUTE-Tasten 1–4

Dienen zum Stummschalten (leuchten) der Signale und Aufheben der Stummschaltung (leuchten nicht).

#### **A** SOUND PAD A–D

Dienen zur Wiedergabe der ihnen zugewiesenen Sounds.

#### **SOUND-PAD-Regler**

Dient zur Aussteuerung der SOUND-PAD-Pegel.

#### **PHONES-Regler 1–4**

Dienen zur Einstellung der Lautstärke der über die Buchsen PHONES 1–4 ausgegebenen Signale.

#### **D** Display

Hier werden der Recorder-Status und der Menü-Screen dargestellt.

Im Batteriebetrieb des P4 wird das Display automatisch abgedunkelt, wenn für 15 Sekunden keine Eingabe erfolgt. Sobald Sie das Gerät bedienen, wird die normale Helligkeit des Displays wiederhergestellt.

#### *<u>B* PLAY-Anzeige</u>

Sie leuchtet während der Wiedergabe und blinkt, wenn die Wiedergabe pausiert wird.

#### **REC-Anzeige**

Sie leuchtet während der Aufnahme und blinkt, wenn die Aufnahme pausiert wird.

#### **MENU-Taste**

Dient zum Öffnen des Menü-Screens und um zum vorherigen Bildschirm zurückzukehren.

#### **PLAY/PAUSE/ 1-Taste**

Dient zur Wiedergabe/Pausieren von aufgenommenen Dateien. Zudem wird der Cursor im Menü-Screen damit nach oben bewegt.

#### **STOP/ Taste**

Dient zum Beenden der Aufnahme/Wiedergabe. Zudem wird der Cursor im Menü-Screen damit nach unten bewegt.

#### **REC/ENTER-Taste**

Damit starten/beenden Sie die Aufnahme. Zudem bestätigen Sie damit eine Auswahl im Menü-Screen.

#### **■ Rückseite/Vorderseite**

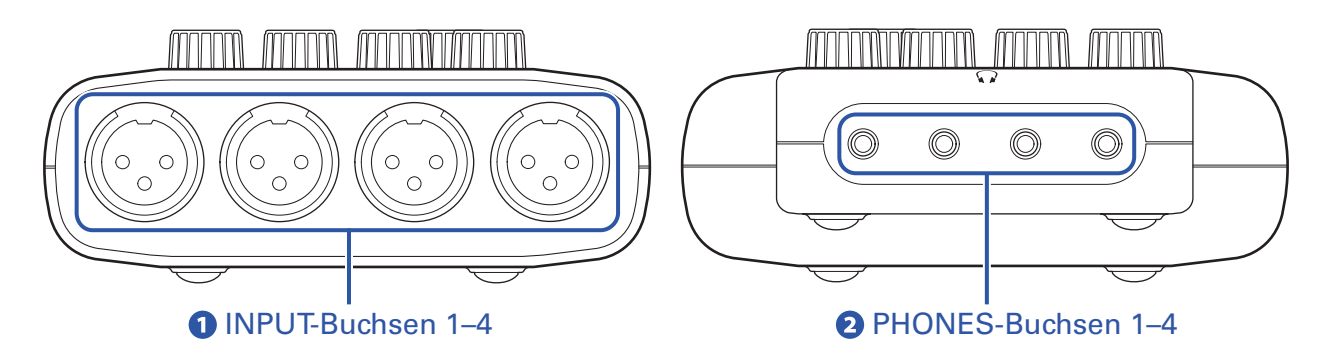

#### **INPUT-Buchsen 1–4**

Diese Eingangsbuchsen bieten jeweils einen Mikrofonvorverstärker.

#### **PHONES-Buchsen 1–4**

Sie geben die über die Regler PHONES 1–4 ausgesteuerten Signale aus.

### **■ Links/Rechts**

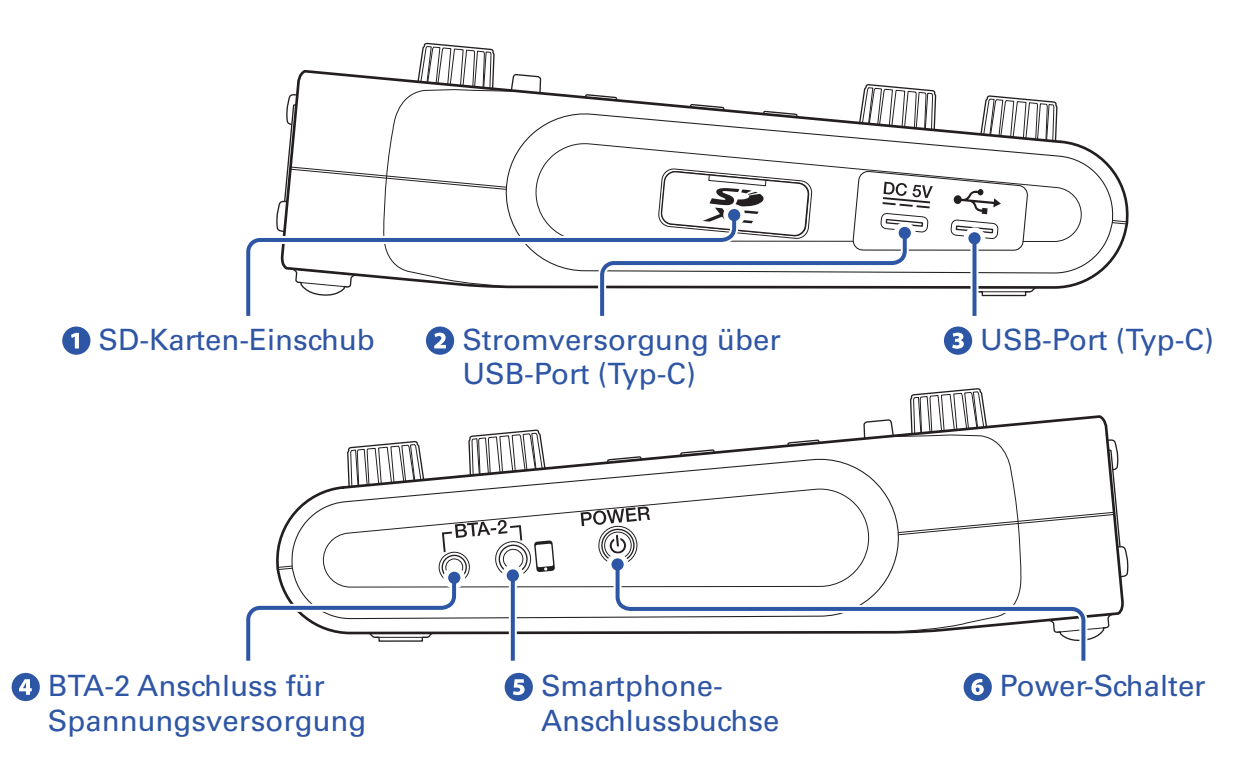

#### **SD-Karten-Einschub**

Karten, die den SDHC- und SDXC-Spezifikationen entsprechen, werden unterstützt.

Formatieren Sie die SD-Karte vor der Verwendung im  $PI.$  ( $\rightarrow$  ["Formatieren von SD-Karten" auf Seite 49](#page-48-1))

#### **Stromversorgung über USB-Port (Typ-C)**

Dieser USB-Port zur Stromversorgung dient zum Anschluss eines Netzteils oder eines tragbaren Akkus.

#### **USB-Port (Typ-C)**

Dieser USB-Port dient zum Anschluss eines Computers, Smartphones oder Tablets.

#### **4** BTA-2 Stromversorgung

Verwenden Sie diesen Netzteilanschluss, um einen BTA-2 Drahtlosadapter anzuschließen.

#### **Shartphone-Anschlussbuchse**

Mit Hilfe eines 4-poligen Miniklinkenkabels kann das Signal eines Smartphones auf Kanal 3 eingespeist werden, während das im P4 gemischte Signal (mit Ausnahme des Signals in Kanal 3) zeitgleich auf das Smartphone zurückgeführt wird.

#### *<u>B* Power-Schalter</u>

Hier schalten Sie das Gerät ein und aus.

### <span id="page-8-0"></span>**Anschlussbeispiele**

#### **Mikrofone**

In Verbindung mit einigen Kommunikations-Apps steht diese Funktion evtl. nicht zur

Verfügung.

Dynamische und Kondensatormikrofone

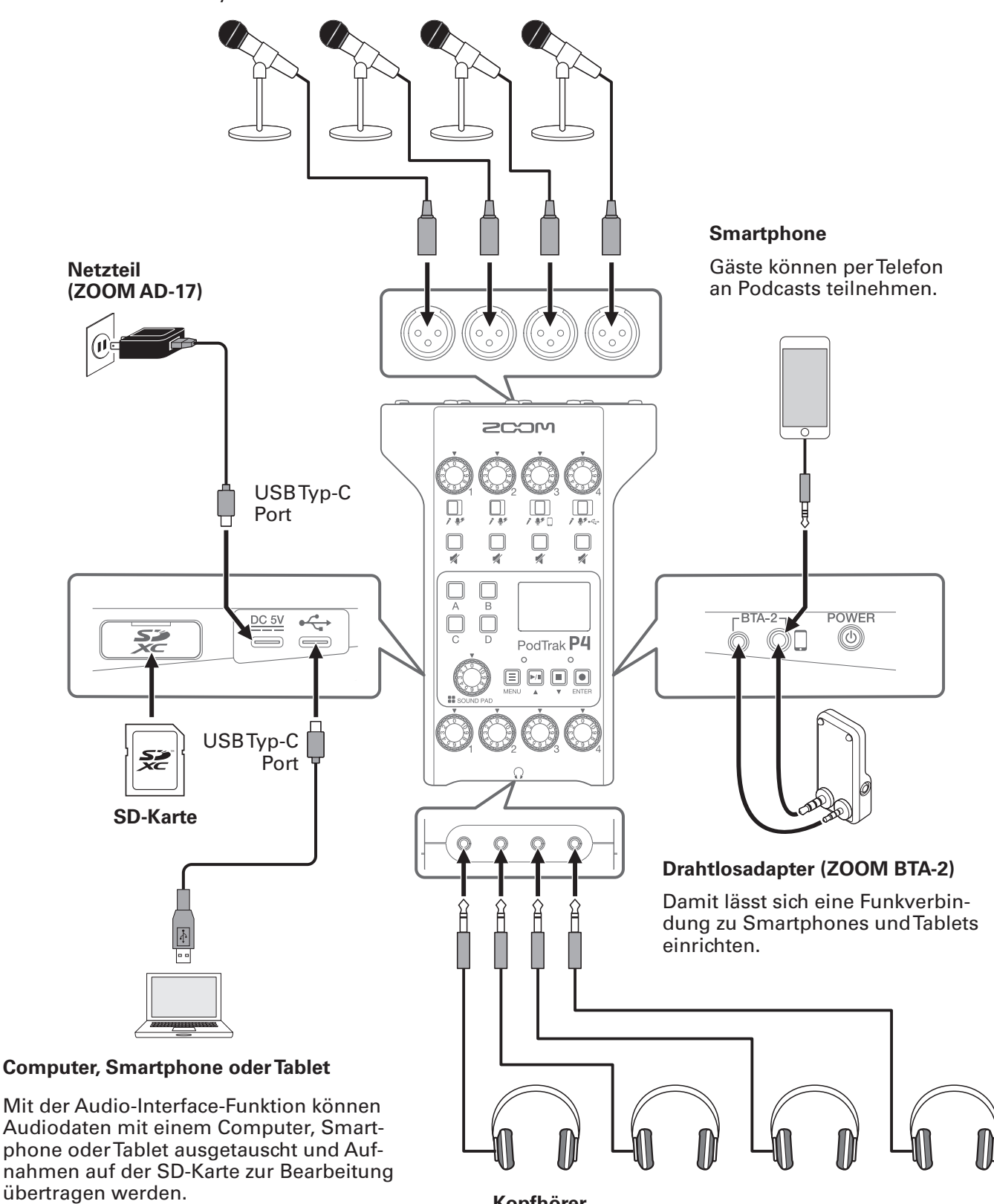

**Kopfhörer**

# <span id="page-9-0"></span>**Anwendungsbeispiele**

### **Einsatz bei Außenaufnahmen**

Im Betrieb des P4 mit Batterien oder einem mobilen Akku können Sie Außenaufnahmen erstellen. Das aufgenommene Audiomaterial wird auf einer SD-Karte gespeichert und kann zur Bearbeitung und Weiterverteilung auf einen Computer, ein Smartphone oder ein Tablet übertragen werden.

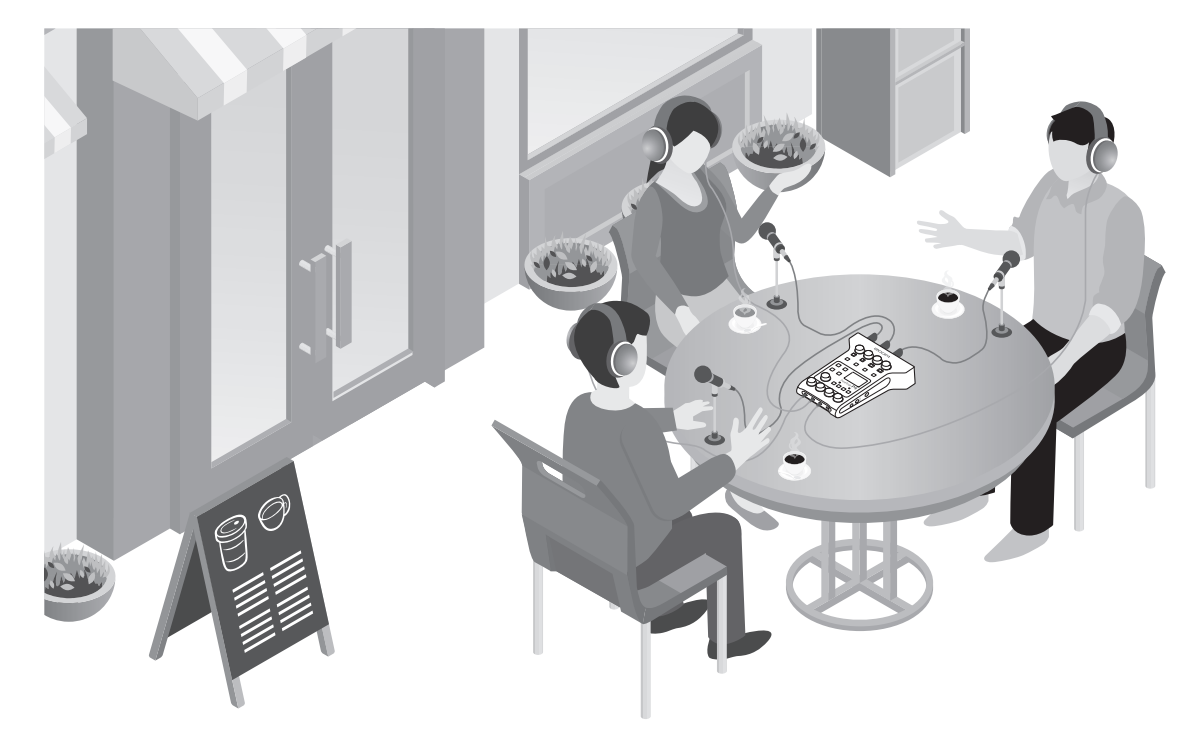

### **Einsatz beim Live-Streaming**

Nach Anschluss an einem Computer, Smartphone oder Tablet können Sie den P4 für das Echtzeit-Streaming von Audio nutzen.

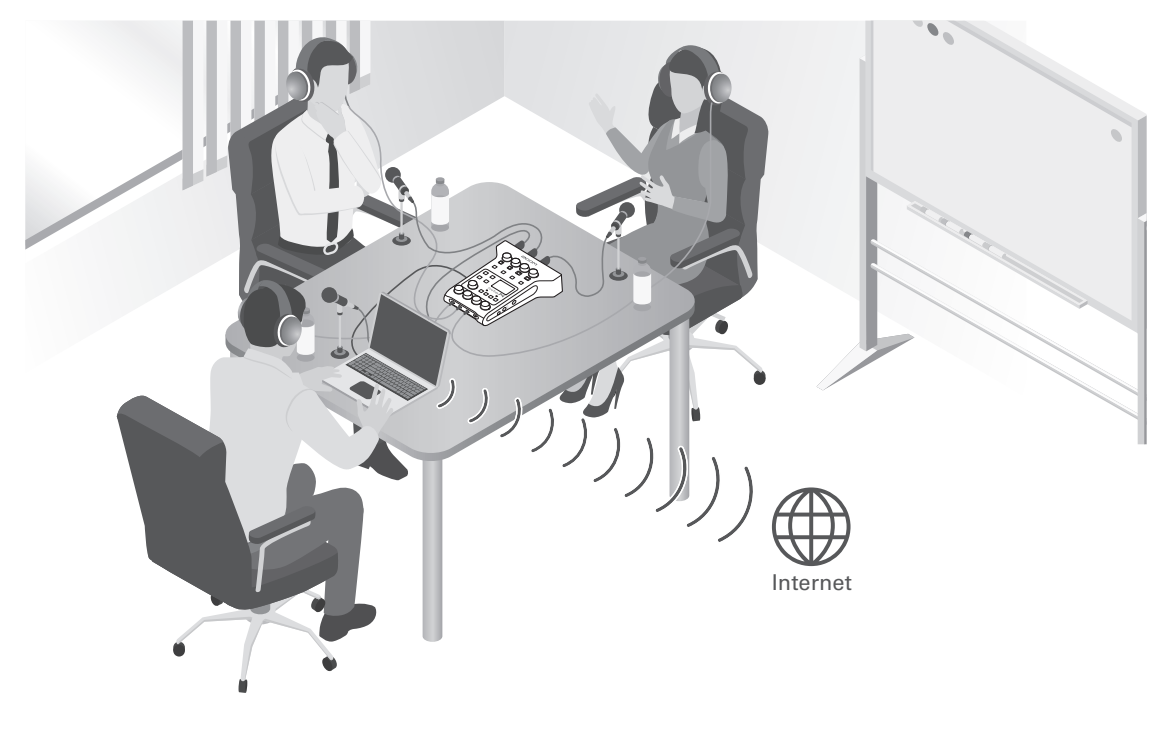

# <span id="page-10-0"></span>**Erklärung der Begriffe**

### **Audio-Interface**

Der P4 kann zur Aufnahme von Klangquellen wie Mikrofonen und Instrumenten mit einem Computer, Smartphone oder Tablet genutzt werden. Zudem lassen sich Sounds von diesen Geräten über Lautsprecher und Kopfhörer ausgeben.

#### **USB-Audio-Return**

Im Betrieb des P4 als Audio-Interface wird hier das Ausgangssignal des Computers, Smartphones oder Tablets ausgeben. Über das angeschlossene Gerät können Sie Hintergrundmusik für das Podcasting einspielen.

### **SOUND-PAD-Tasten**

Sie können diesen Tasten Audiodateien zuordnen. Durch Drücken einer Taste geben Sie die zugeordnete Datei wieder. So lassen sich Intro- und Outro-Musik, Jingles oder auch vorproduzierte Interviews bequem einspielen.

### **USB Mix Minus**

Bei Einsatz des P4 als Audio-Interface verhindert diese Funktion die Ausgabe des Eingangssignals einer zugeschalteten Person an das angeschlossene Gerät.

#### **Podcasting**

Damit lassen sich Audiodateien über das Internet veröffentlichen. Podcaster erstellen Inhalte und verteilen sie über das Internet, sodass sie einfach auf Smartphones, Computern und anderen Geräten wiedergegeben werden können.

### **Dynamisches Mikrofon**

Dieser Mikrofontyp benötigt keine Phantomspeisung und zeichnet sich durch Robustheit und Langlebigkeit aus.

### **Kondensatormikrofon**

Dieser Mikrofontyp bietet in der Regel eine hohe Empfindlichkeit und ermöglicht hochwertige Aufnahmen. Zum Betrieb wird Phantomspannung benötigt.

# <span id="page-11-0"></span>**Signalfluss**

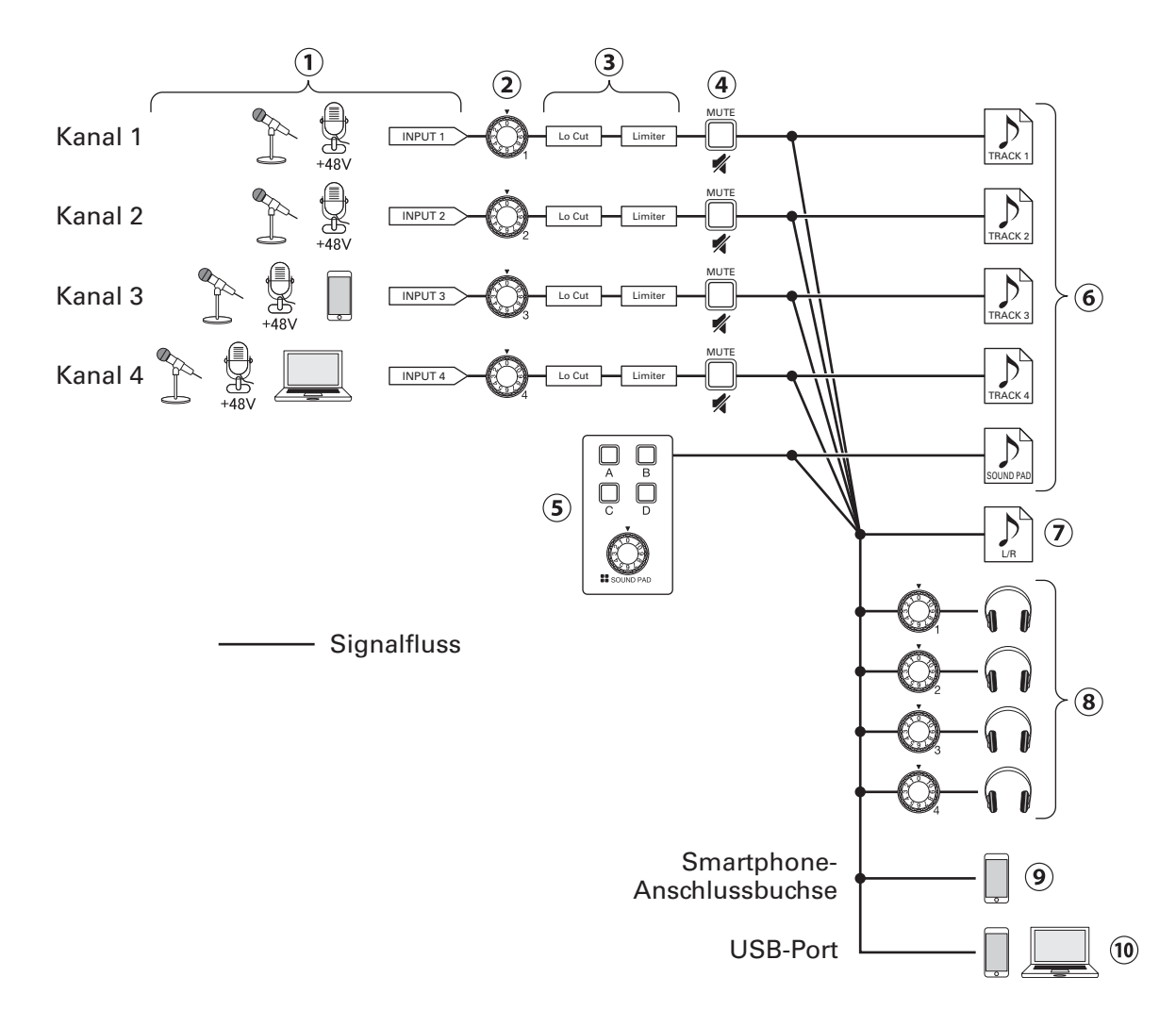

- Speisen Sie Audiosignale ein. Die Kanäle 1 und 2 können für die Audioeingabe von Mikrofonen genutzt werden. Kanal 3 kann als Eingang für ein Mikrofon oder ein Smartphone genutzt werden. Kanal 4 kann genutzt werden, um Audio von einem Mikrofon oder dem USB-Audio-Return einzuspeisen.
- Passen Sie die Eingangspegel der einzelnen Kanäle an.
- Bearbeiten Sie die Mikrofoneinstellungen der einzelnen Kanäle. Mit dem Hochpassfilter (Lo Cut) werden unerwünschte Bassanteile ausgeblendet, während der Limiter Pegelspitzen absenkt. Die Funktionen Lo Cut und Limiter werden ausschließlich auf Mikrofonsignale angewendet.
- Schalten Sie Kanäle stumm bzw. an. Nicht genutzte Eingänge können stummgeschaltet werden.
- Geben Sie SOUND-PAD-Sounds wieder und steuern Sie diese aus.
- Für jeden Kanal und die SOUND-PAD-Sounds werden separate Aufnahmedateien erstellt.
- Für Podcasts wird eine Aufnahmedatei erstellt. Diese Stereodatei kombiniert alle Einzelkanäle sowie die SOUND-PAD-Sounds (über den Master-Kanal).
- Hören Sie die Podcast-Aufnahme über Kopfhörer ab. Die einzelnen Kopfhörer können individuell gepegelt werden.
- Eine Mischung aller Kanäle wird auf das angeschlossene Smartphone gespeist. Das Wiedergabesignal des angeschlossenen Smartphones selbst wird jedoch nicht wieder an das Smartphone ausgegeben.
- Ein Mix aller Kanäle wird über USB an den Computer, das Smartphone oder Tablet ausgegeben. Wenn die Einstellung USB Mix Minus ( $\rightarrow$  [Seite 40\)](#page-39-1) aktiv ist, wird der über Kanal 4 (USB-Audio-Return) eingespeiste Sound ausgeschlossen.

# <span id="page-12-1"></span><span id="page-12-0"></span>**Home-Screen im Überblick**

Wenn Sie den P4 einschalten, wird der folgende Screen im Display dargestellt.

Hier werden die Betriebszustände des P4 inklusive des Aufnahmestatus und der Eingangspegel dargestellt.

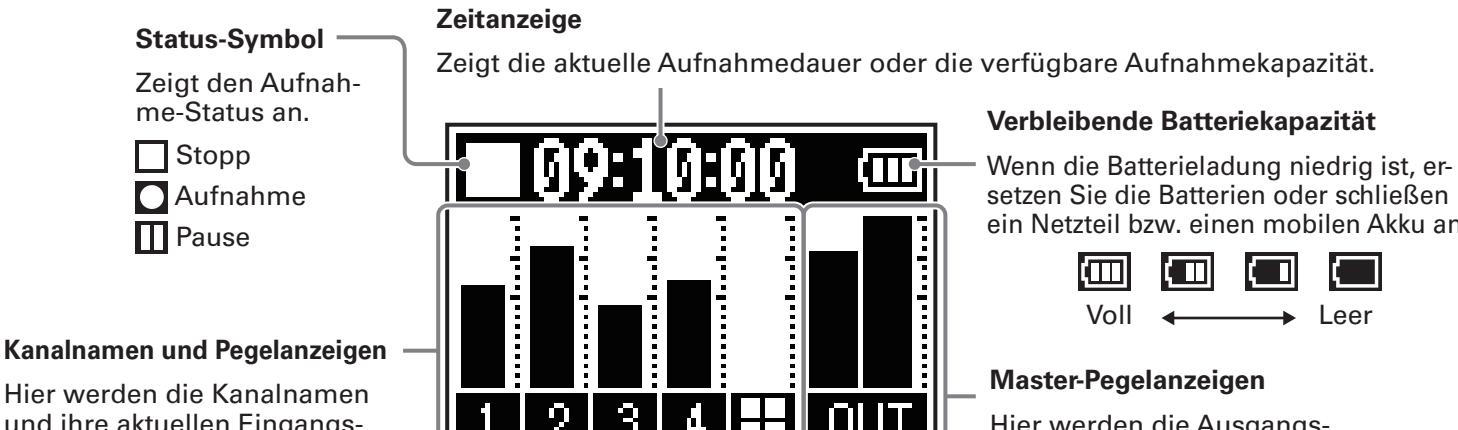

Hier werden die Kanalnamen und ihre aktuellen Eingangspegel dargestellt.

ein Netzteil bzw. einen mobilen Akku an.

### Hier werden die Ausgangssignalpegel dargestellt.

# **Grundlegende Bedienung im Menü-Screen**

Im Menü-Screen nehmen Sie Einstellungen vor, u. a. für die Aufnahme sowie für die Tasten SOUND PAD.

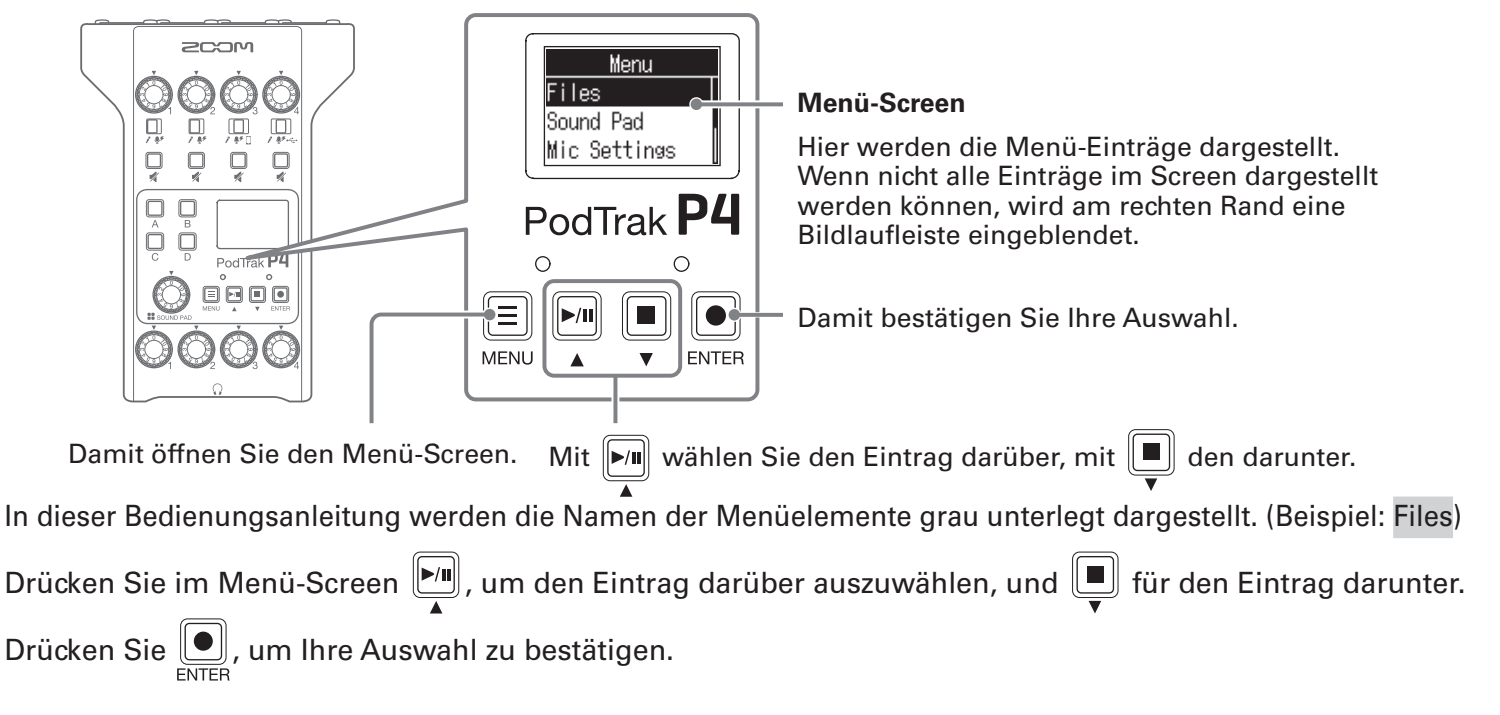

### **■ Zurückkehren zum Home-Screen**

Um zum Home-Screen zurückzukehren, drücken Sie wiederholt  $\equiv$ , bis dieser erscheint.

### **■ Zurückkehren zum vorherigen Screen**

Drücken Sie  $\left(\equiv\right]$ , um zum vorherigen Screen zurückzukehren.

# <span id="page-13-0"></span>**Vorbereitungen treffen**

### **Einsetzen von SD-Karten**

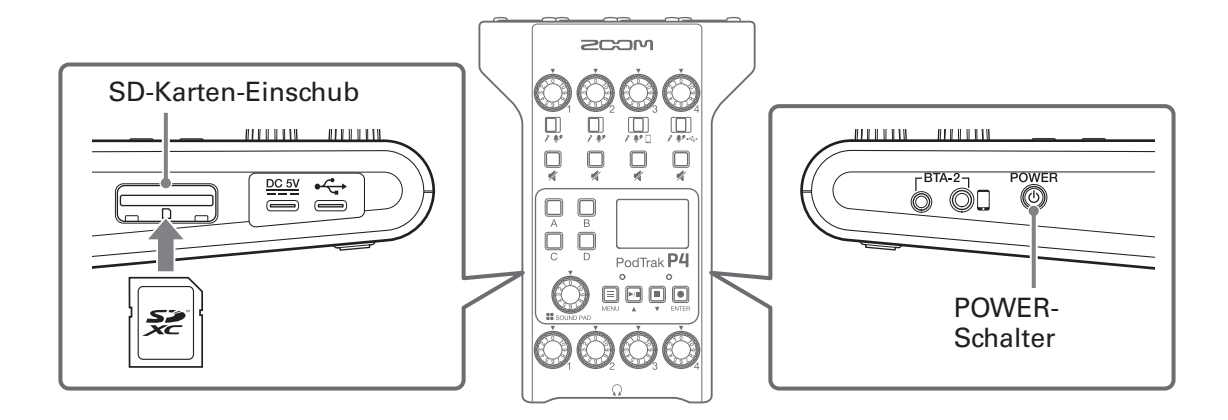

**1.** Öffnen Sie bei abgeschaltetem Gerät die Abdeckung für den SD-Karten-Einschub und führen Sie eine SD-Karte vollständig in den Slot ein.

Um die SD-Karte zu entfernen, drücken Sie sie weiter in den Slot hinein und ziehen sie dann heraus.

#### **ANMERKUNG**

- Karten, die den SDHC- und SDXC-Spezifikationen entsprechen, werden unterstützt.
- Deaktivieren Sie den Schreibschutz, bevor Sie die SD-Karte einsetzen.
- Das Einsetzen bzw. Auswerfen einer Karte im Betrieb kann zu Datenverlusten führen.
- Achten Sie beim Einsetzen einer SD-Karte auf die korrekte Ausrichtung der Karte (siehe Abbildung).
- Ohne eingesetzte SD-Karte sind Aufnahme und Wiedergabe nicht möglich.
- Vor dem Gebrauch müssen Sie neu gekaufte, mit einem Computer formatierte SD-Karten im P4 formatieren ( $\rightarrow$  ["Formatieren von SD-Karten" auf Seite 49\)](#page-48-1).

### <span id="page-14-1"></span><span id="page-14-0"></span>**Stromversorgung**

### **Einsetzen der Batterien**

Um den P4 mit Batterien zu betreiben, öffnen Sie die Batteriefachabdeckung auf der Unterseite und installieren zwei Typ-AA-Batterien.

Zum Öffnen nach unten drücken.

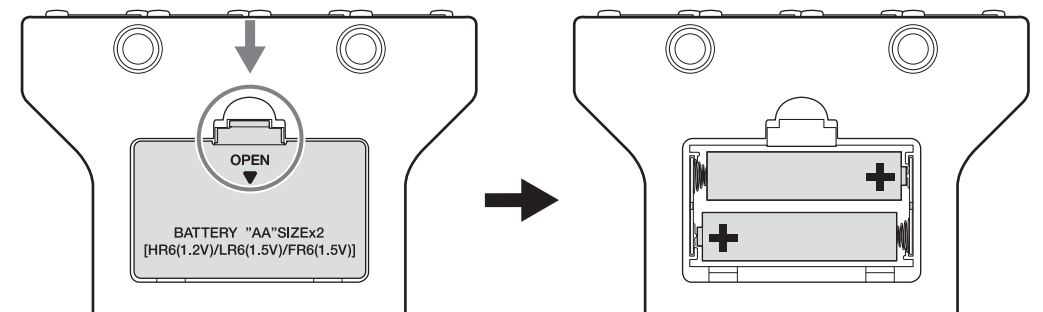

#### **ANMERKUNG**

- Verwenden Sie immer nur Batterien eines Typs (Alkaline, NiMH oder Lithium).
- Stellen Sie den benutzten Batterietyp korrekt ein, damit die verbleibende Batteriekapazität exakt dargestellt werden kann.  $(\rightarrow$  Einstellen des benutzten Batterietyps" auf Seite 42)
- Die Batteriekapazität kann im Home-Screen überprüft werden  $(\rightarrow$  [Seite 13\)](#page-12-1).

### **Alternative Stromversorgung**

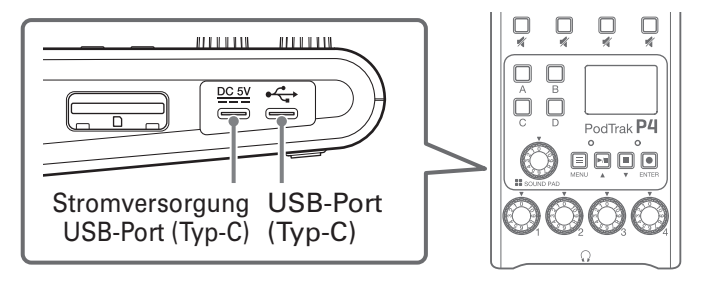

#### **■ Stromversorgung über den USB-Port (Typ-C)**

Schließen Sie das zugehörige Netzteil (AD-17) oder einen mobilen Akku an den für die Stromversorgung vorgesehenen USB-Port (Typ C) an.

### ■ **Betrieb über den USB-Port (Typ C)**

Verbinden Sie diesen USB-Port (Typ-C) mit einem Computer, um den P4 über den USB-Bus mit Strom zu versorgen.

#### **ANMERKUNG**

- Verbinden Sie diesen USB-Port vor dem Einschalten mit einem Computer, um den P4 über den USB-Bus mit Strom zu versorgen.
- Wenn Sie das USB-Kabel nach dem Einschalten an den USB-Port (Typ C) anschließen oder davon abziehen, kann der P4 erst dann wieder über den USB-Bus mit Strom versorgt werden, wenn das Gerät neu gestartet wurde – das gilt auch bei Anschluss an einem Computer.
- Sofern ein Smartphone oder Tablet an diesem USB-Anschluss angeschlossen ist, lässt sich der P4 abhängig vom angeschlossenen Gerät – möglicherweise nicht einschalten. Schließen Sie in diesem Fall zum Betrieb ein Netzteil oder einen mobilen Akku an den USB-Port an oder setzen Sie Batterien im Batteriefach auf der Unterseite des Geräts ein.

### <span id="page-15-1"></span><span id="page-15-0"></span>**Einschalten des Geräts**

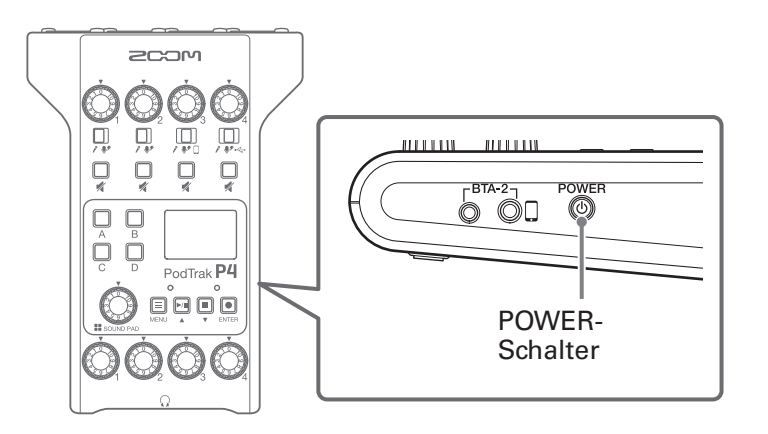

**1.** Drücken Sie  $\bigcirc_{k=0}^{\text{Power}}$ , bis "ZOOM" im Display erscheint.

Dadurch wird das Gerät eingeschaltet und der Home-Screen geöffnet.

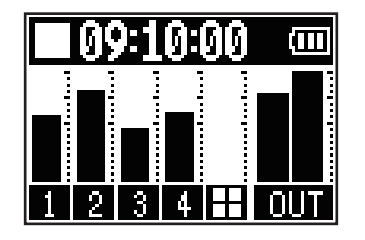

Wenn das Gerät nach dem Kauf zum ersten Mal eingeschaltet wird oder der P4 auf die Werkseinstellungen zurückgesetzt wurde, stellen Sie im eingeblendeten Screen "Set Date/Time" das Datum und die Uhrzeit ein. ( $\rightarrow$  ["Einstellen des Datums und der Zeit \(erstmalige Inbetriebnahme\)" auf Seite 17\)](#page-16-1)

#### **ANMERKUNG**

Bei Nichtbenutzung wird das Gerät nach 10 Stunden automatisch ausgeschaltet. Wenn das Gerät dauerhaft eingeschaltet bleiben soll, deaktivieren Sie die automatische Stromsparfunktion.  $\leftrightarrow$  Einrichten der [Funktion "Auto Power Off"" auf Seite 44](#page-43-1))

### **Ausschalten**

**1.** Drücken Sie ( , bis "Goodbye! See You!" im Display erscheint.

#### **ANMERKUNG**

Wenn das Gerät ausgeschaltet wird, werden die aktuellen Einstellungen im P4 gespeichert.

#### **HINWEIS**

Nach dem Einschalten startet das Gerät in dem Zustand, in dem es sich beim letzten Ausschalten befand.

### <span id="page-16-1"></span><span id="page-16-0"></span>**Einstellen des Datums und der Zeit (erstmalige Inbetriebnahme)**

Wenn Sie das Gerät nach dem Kauf zum ersten Mal einschalten, stellen Sie im Screen "Set Date/Time" das Datum und die Uhrzeit ein.

Das Datum und die Uhrzeit werden in den Aufnahmedateien gespeichert und Datum/Uhrzeit zu Beginn der Aufnahme werden für den Dateinamen verwendet. Die korrekte Einstellung des Datums und der Uhrzeit ist hilfreich bei der Suche nach Dateien, indem sich Inhalte beispielsweise über den Namen ermitteln lassen.

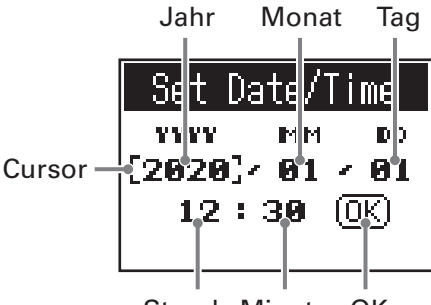

Stunde Minute OK

- **1.** Drücken Sie  $\boxed{1}$ / $\boxed{1}$ , um den Cursor auf den gewünschten Eintrag zu bewegen, und drücken Sie  $\boxed{0}$
- **2.** Ändern Sie mit  $\boxed{2}$  das Format und bestätigen Sie die Auswahl mit  $\boxed{2}$ .
- **3.** Wiederholen Sie die Schritte 1 und 2, um das Datum und die Uhrzeit einzustellen.
- **4.** Wählen Sie nach dem Einstellen von Datum und Uhrzeit mit  $\boxed{[m]}$  /  $\boxed{=}$  OK aus und drücken Sie  $\boxed{=}$ .

Damit werden die Einstellungen für das Datum und die Uhrzeit bestätigt und der Home-Screen eingeblendet.

#### **HINWEIS**

Das Datum und die Uhrzeit können Sie auch später im Menü-Screen ändern.  $\leftrightarrow$  "Ändern des Datums [und der Uhrzeit" auf Seite 41\)](#page-40-1)

# <span id="page-17-0"></span>**Verkabelung**

# <span id="page-17-1"></span>**Anschluss von Mikrofonen**

Schließen Sie Mikrofone an, um Audioquellen aufzunehmen. Es stehen Anschlüsse für vier Mikrofone zur Verfügung.

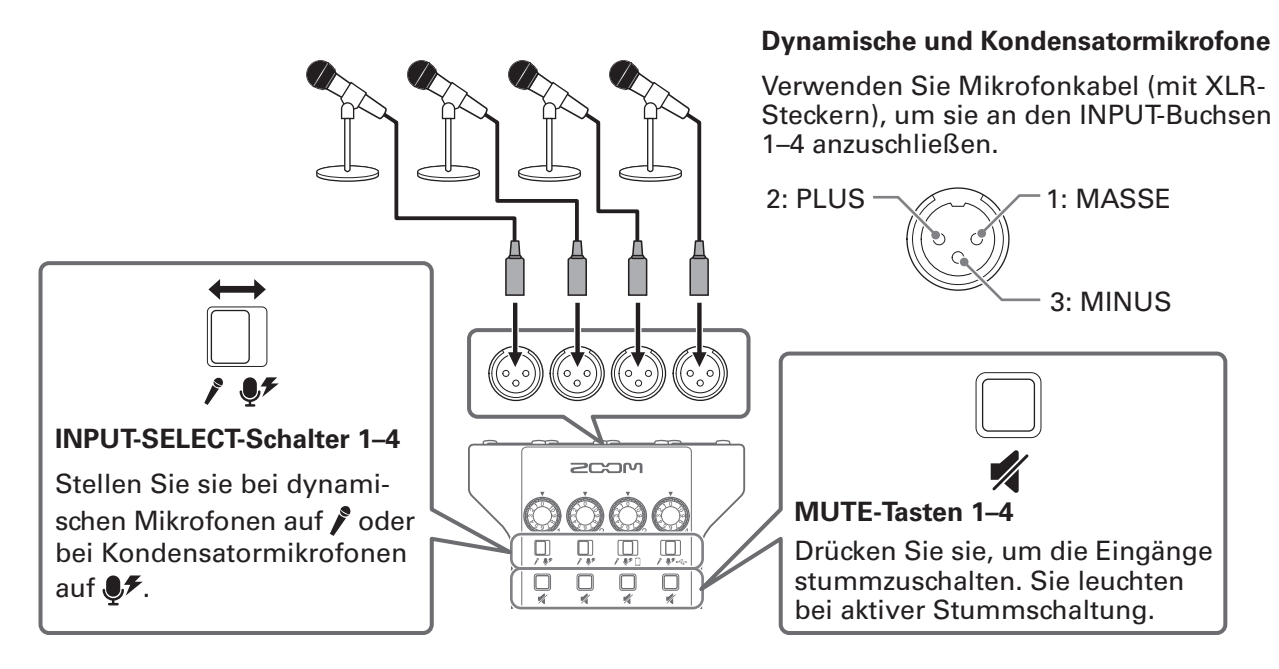

#### **ANMERKUNG**

- Wenn ein INPUT-SELECT-Schalter auf  $\clubsuit\hspace{-1.2mm}$  eingestellt ist, liegt +48 V Phantomspeisung an dieser INPUT-Buchse an. Bei Anschluss eines Geräts, das nicht für Phantomspeisung ausgelegt ist, sollten Sie den Schalter INPUT SELECT auf  $\clubsuit\neq$  einstellen. Andernfalls könnte das Gerät beschädigt werden.
- Während der Aufnahme wirkt sich der INPUT-SELECT-Schalter nicht auf die Einstellung für die Phantomspeisung aus. Die Änderung wird nach Abschluss der Aufnahme übernommen.

# <span id="page-18-1"></span><span id="page-18-0"></span>**Anschluss von Kopfhörern**

Schließen Sie Kopfhörer an, um das Audiosignal abzuhören. Über die PHONES-Buchsen 1–4 wird das Signal des Master-Kanals ausgegeben.

Es stehen Anschlüsse für vier Kopfhörer zur Verfügung.

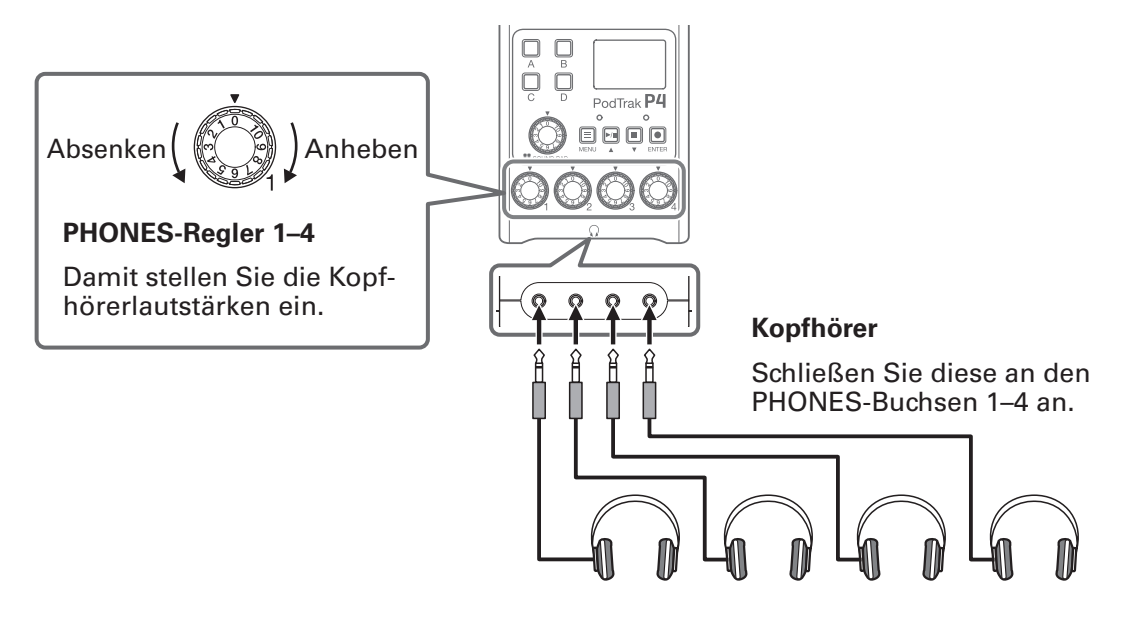

# <span id="page-19-0"></span>**Anschluss von Smartphones**

Wenn an der Smartphone-Anschlussbuchse ein Smartphone angeschlossen ist, stehen die folgenden Funktionen zur Verfügung.

- Beim Podcasting kann die Stimme eines über Telefon teilnehmenden Gastes auf Kanal 3 eingespeist werden. Mit Hilfe eines Miniklinkenkabels mit vier Kontakten kann ein Smartphone-Signal eingespeist und gleichzeitig ein Monosignal zurückgeführt werden. Da das in Kanal 3 anliegende Signal nicht über die Rückführung ausgegeben wird, hören die entfernten Teilnehmer über das Telefon kein Echo.
- Die auf einem Smartphone wiedergegebene Musik kann auf Kanal 3 eingespeist werden.

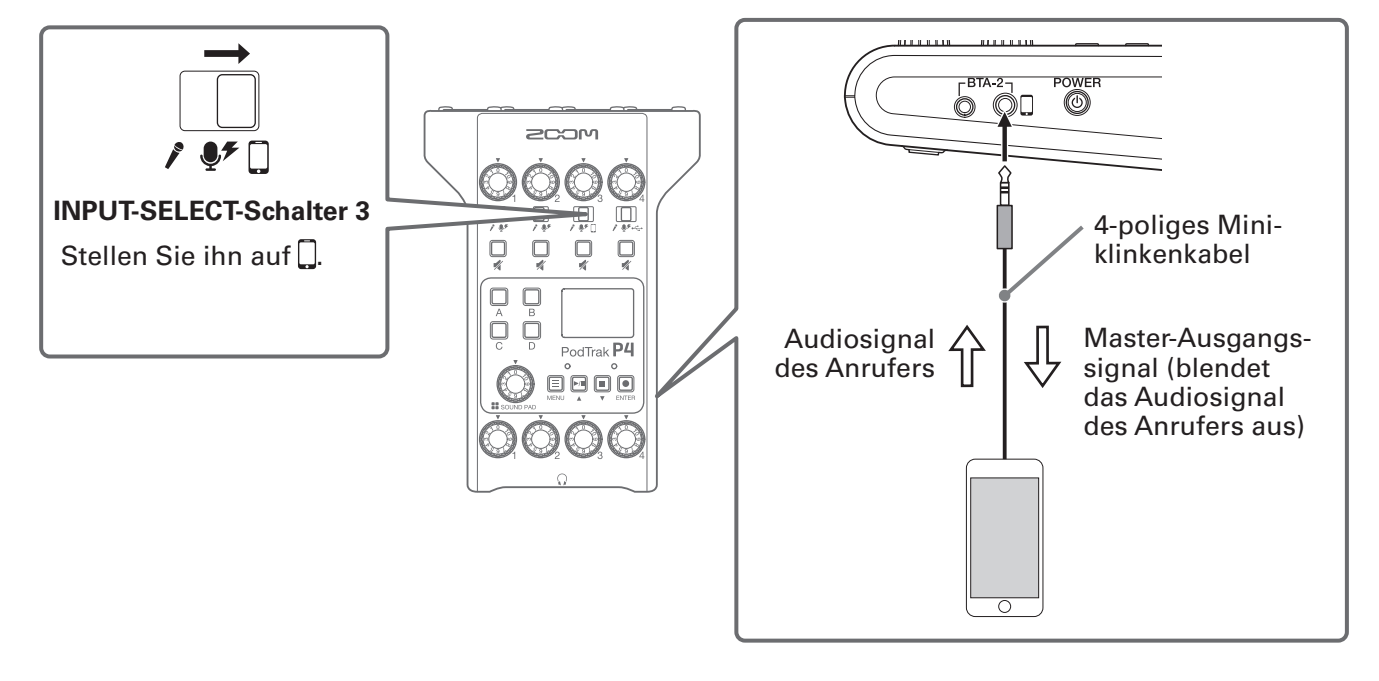

#### **4-poliger Miniklinkenstecker**

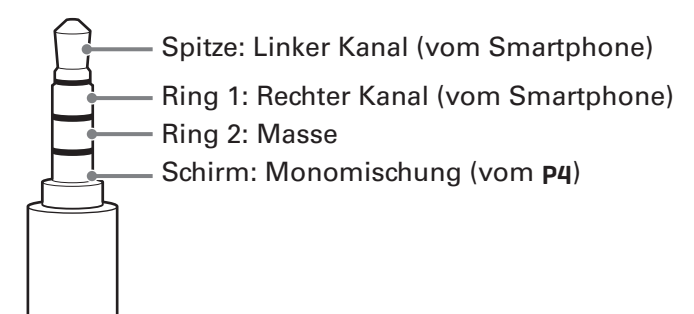

# <span id="page-20-0"></span>**Anschluss eines BTA-2 (dedizierter Drahtlosadapter)**

Mit einem an der Smartphone-Anschlussbuchse angeschlossenen BTA-2 kann die Audioeingabe über Bluetooth erfolgen.

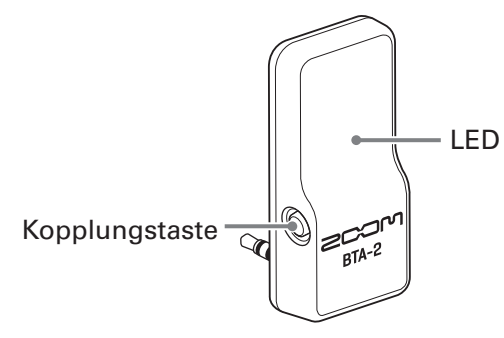

### **Kopplung**

Die Kopplung muss beim ersten Verbindungsaufbau durchgeführt werden.

**1.** Schalten Sie den P4 aus und schließen Sie den BTA-2 über die Buchsen für den Smartphone-Anschluss und die BTA-2-Stromversorgung an.

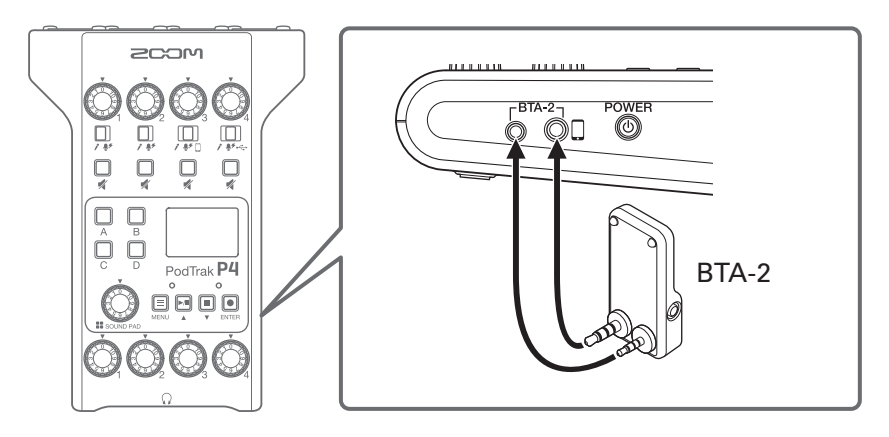

- 2. Schalten Sie den P4 ein (→ ["Einschalten des Geräts" auf Seite 16](#page-15-1)). Die LED leuchtet weiß, wenn der BTA-2 mit Strom versorgt wird. Sofern bereits ein Smartphone gekoppelt wurde, wird es zu diesem Zeitpunkt automatisch verbunden.
- **3.** Halten Sie die Kopplungstaste gedrückt, bis die LED des BTA-2 weiß blinkt. Der BTA-2 befindet sich nun im Verbindungsmodus.
- **4.** Starten Sie den Verbindungsaufbau auf dem Smartphone. Die LED leuchtet blau, sobald die Verbindung hergestellt wurde.

#### **ANMERKUNG**

Bei der Verbindung mit einem Smartphone über einen BTA-2 stellen Sie den INPUT-SELECT-Schalter 3 auf [...]

### **Verbindung beenden**

- **1.** Trennen Sie die Verbindung auf Ihrem Smartphone. Die Verbindung wird getrennt.
- **2.** Schalten Sie den P4 aus, bevor Sie den BTA-2 entfernen.

### <span id="page-21-1"></span><span id="page-21-0"></span>**Anschluss eines Computers, Smartphones oder Tablets über USB**

Wenn über den USB-Port (Typ-C) ein Computer, Smartphone oder Tablet angeschlossen ist, stehen die folgenden Funktionen zur Verfügung.

- Mit Hilfe der Audio-Interface-Funktion  $(\rightarrow$  [Seite 38](#page-37-1)) können Sie Musik, Interviews und andere Audiodaten von einem Computer, Smartphone oder Tablet über Kanal 4 einspeisen. Die am P4 anliegenden Audiosignale und die über die SOUND-PAD-Tasten abgespielten Sounds können auch an das angeschlossene Gerät ausgegeben und direkt live gestreamt werden.
- Zudem können Aufnahmedateien auf SD-Karten zur Editierung auf einen Computer übertragen werden. (→ ["Datei-Übertragung auf Computer, Smartphones oder Tablets" auf Seite 31\)](#page-30-1)

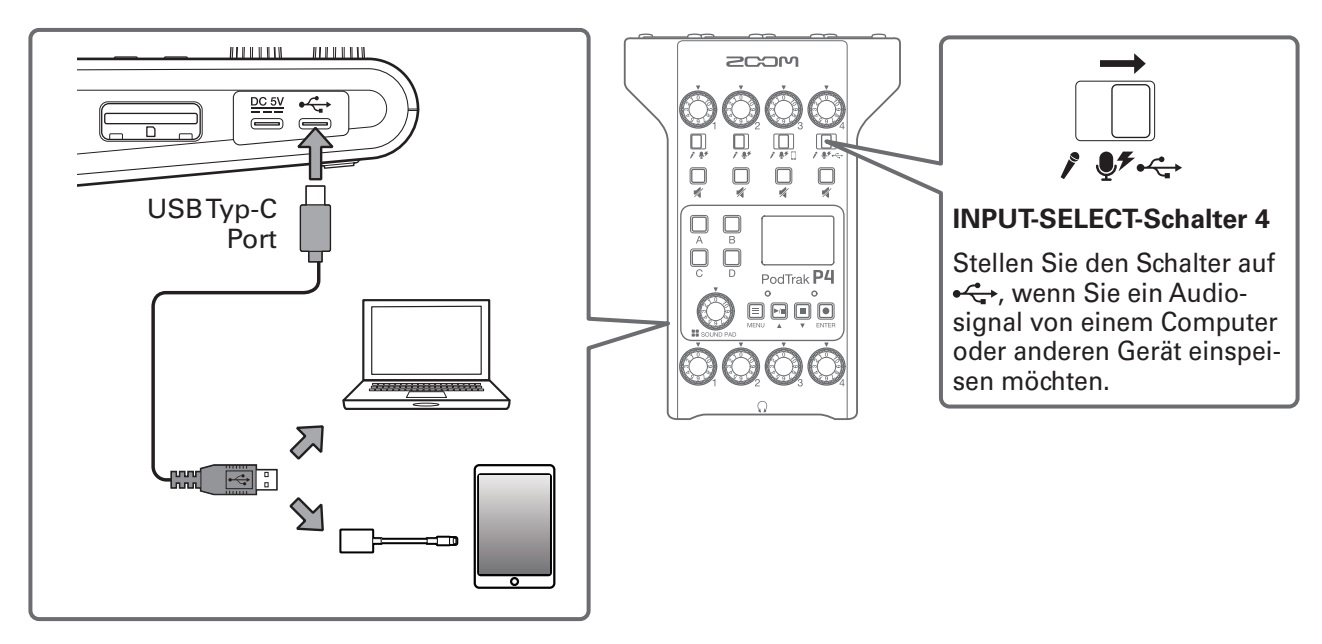

#### **ANMERKUNG**

Verwenden Sie einen Lightning auf USB Kamera-Adapter (oder Lightning auf USB 3 Kamera-Adapter), um die Verbindung mit einem iOS/iPadOS-Gerät mit Lightning-Anschluss herzustellen.

# <span id="page-22-1"></span><span id="page-22-0"></span>**Anpassen der Eingangspegel**

Passen Sie die Eingangspegel so an, dass Aufnahmemikrofone weder zu niedrig ausgesteuert sind noch Verzerrungen verursachen.

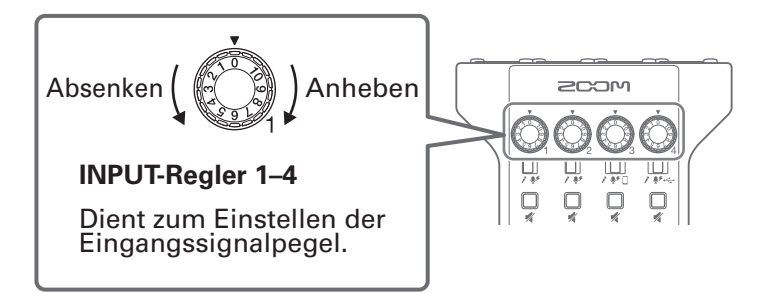

Die Eingangspegel werden im Display dargestellt. Passen Sie bei der Kanalmischung die Pegel auf Werte zwischen -12 dBFS und -6 dBFS an.

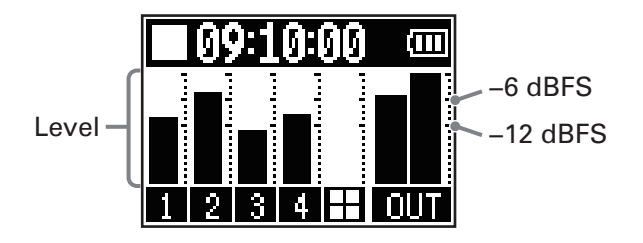

#### **HINWEIS**

- Je geringer der Abstand zwischen Mikrofon und Sprecher ist, desto höher der Pegel, und je größer der Abstand, desto geringer der Pegel. Achten Sie bei der Aufnahme darauf, den bei der Aussteuerung festgelegten Abstand zwischen dem Mikrofon und dem Mund des Sprechers beizubehalten. (Der Abstand zwischen Mikrofon und Mund sollte in der Regel 10 bis 20 cm betragen.)
- Sofern Smartphone- oder USB-Rücksignale eingespeist werden (INPUT-SELECT-Schalter stehen auf [] oder  $\leftarrow \leftarrow$ ), arbeiten diese Kanäle stereo und es werden Stereo-Pegelanzeigen dargestellt.

# <span id="page-23-0"></span>**Anpassen der Mikrofoneinstellungen (Mic Settings)**

Die Funktionen Lo Cut und Limiter können für jeden Eingang an-/abgeschaltet werden. In der Voreinstellung sind diese Funktionen aktiv.

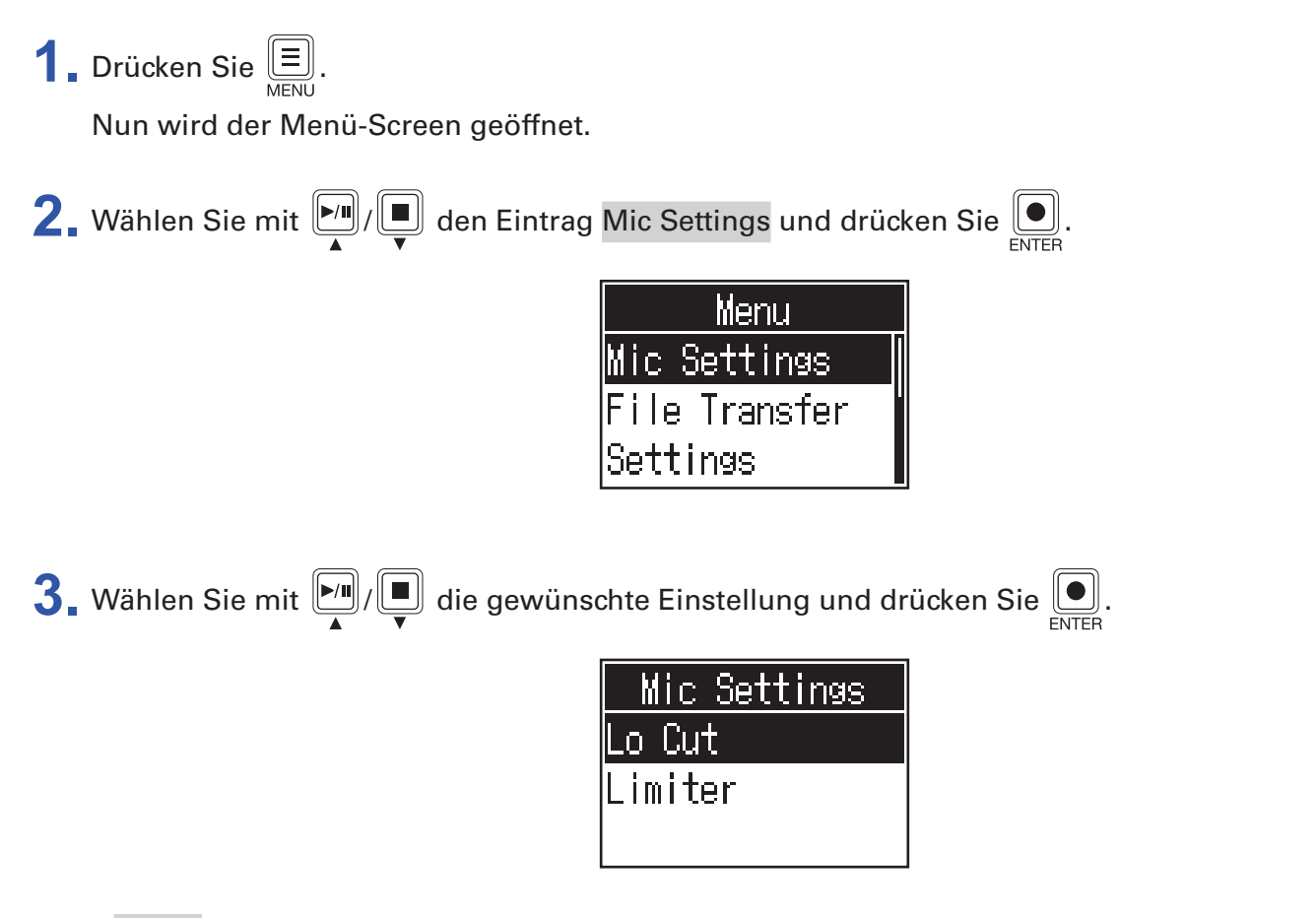

- Lo Cut: Damit lassen sich tiefe Frequenzen dämpfen, um Windgeräusche, Plosivlaute und andere Nebengeräusche zu reduzieren.
- Limiter: Damit lassen sich Pegelspitzen im Eingangssignal zurückregeln und somit Verzerrungen verhindern.

4. Wählen Sie mit **Di** / ■ ein Mikrofon (Mic 1–Mic 4) aus und drücken Sie **.** ...

Drücken Sie  $\left[\begin{array}{c} \boxed{\bullet} \end{array}\right]$ , um die Einstellung zu aktivieren/deaktivieren.

Wenn Häkchen gesetzt sind, ist die Funktion Lo Cut bzw. Limiter für die zugehörigen Mikrofone aktiviert.

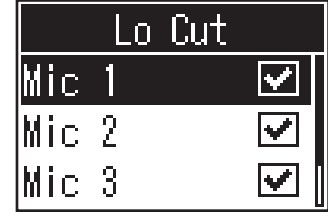

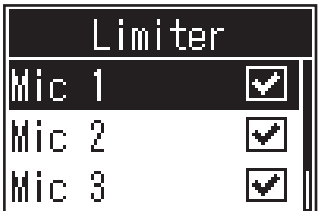

# <span id="page-24-0"></span>**Aufnahme**

Die Eingangssignale jedes Kanals, die durch Drücken der SOUND-PAD-Tasten abgespielten (Stereo-) Sounds und das (Stereo-)Signal im Master-Kanal können gleichzeitig als separate Dateien auf der SD-Karte aufgenommen werden.

Gestoppte Aufnahme: verfügbare Aufnahmezeit

Aufnahme/pausierte Aufnahme: verstrichene Aufnahmezeit

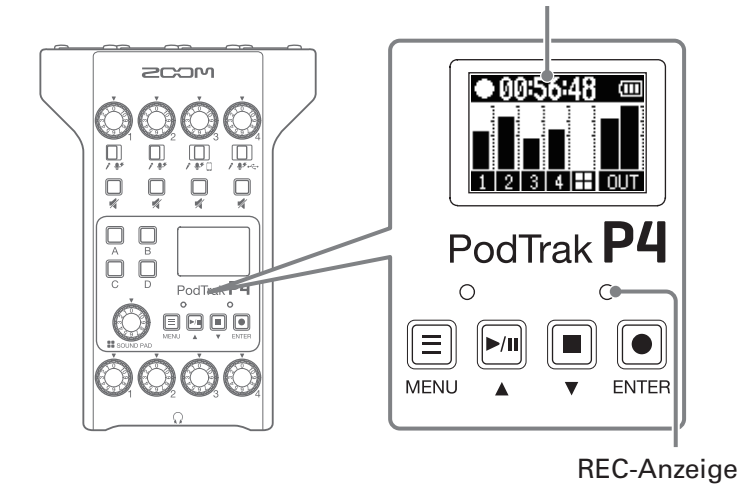

**1.** Drücken Sie im Home-Screen  $\Box$ 

Die Aufnahme beginnt und die REC-Anzeige leuchtet rot.

Drücken Sie während der Aufnahme  $\boxed{|\cdot| \cdot |\cdot|}$ , um sie zu pausieren. (Die REC-Anzeige blinkt). Drücken Sie  $\boxed{|\cdot| \cdot |\cdot|}$ erneut, um die Aufnahme fortzusetzen.

2. Drücken Sie **D** oder **0.** 

Die Aufnahme wird angehalten.

#### **HINWEIS**

- Wenn der INPUT-SELECT-Schalter in Kanal 3 auf [] oder der INPUT-SELECT-Schalter in Kanal 4 auf  $\leftarrow$ eingestellt ist, nehmen diese Kanäle stereo auf.
- Wenn Sie einen Kanal nicht aufnehmen oder seinen Eingang vorübergehend deaktivieren möchten, schalten Sie ihn mit  $\Box$  stumm.
- Der Name der Aufnahmedateien basiert auf dem Datum und der Uhrzeit zu Beginn der Aufnahme.
- Unter ["Ordner- und Dateistruktur im P4" auf Seite 32](#page-31-1) finden Sie den Speicherort der Aufnahmedateien.

# <span id="page-25-0"></span>**Wiedergabe von Aufnahmen**

### **Wiedergabe von Aufnahmen**

Aufgenommene Dateien können wiedergegeben werden.

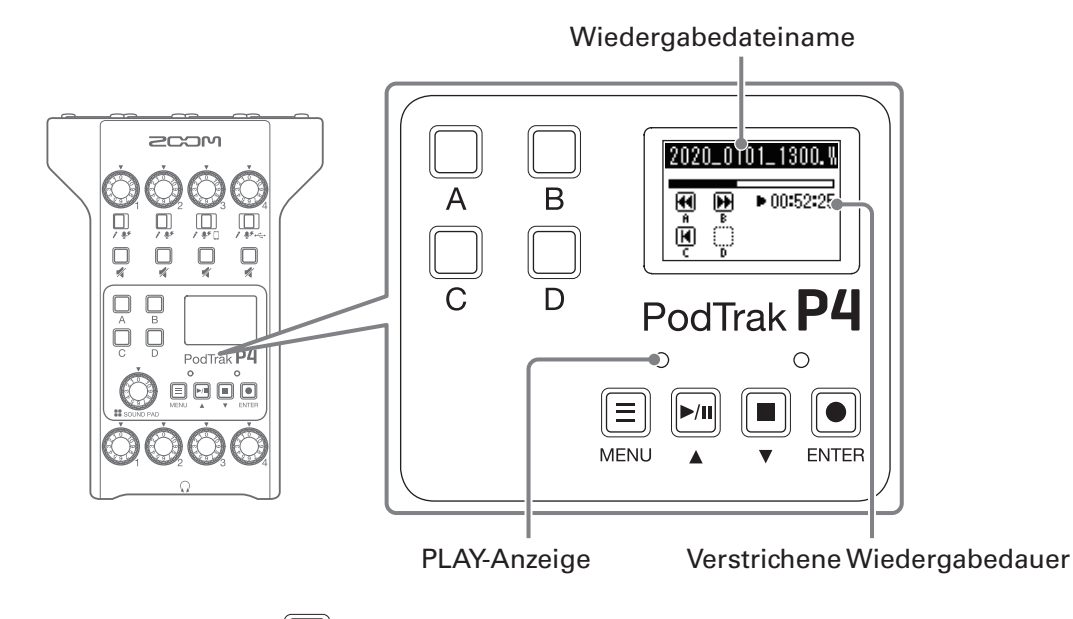

**1.** Drücken Sie im Home-Screen  $\mathbb{R}^n$ 

Die zuletzt aufgenommene Datei wird wiedergegeben, der Wiedergabe-Screen eingeblendet und die PLAY-Anzeige leuchtet grün.

#### **HINWEIS**

Informationen zur Auswahl und Wiedergabe von Dateien finden Sie unter "Auswahl und Wiedergabe [von Dateien" auf Seite 27](#page-26-1).

### <span id="page-25-1"></span>**Funktionen während der Wiedergabe**

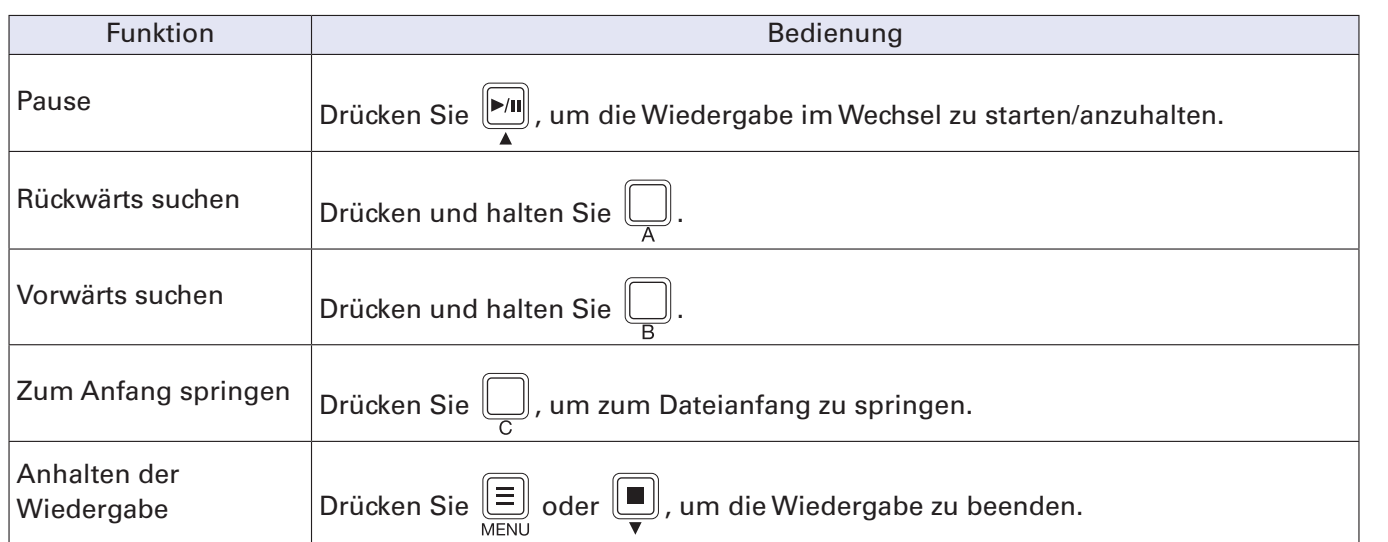

### <span id="page-26-1"></span><span id="page-26-0"></span>**Auswahl und Wiedergabe von Dateien**

Dateien, die mit dem P4 aufgenommen wurden oder auf der SD-Karte gespeichert sind, können ausgewählt und wiedergegeben werden.

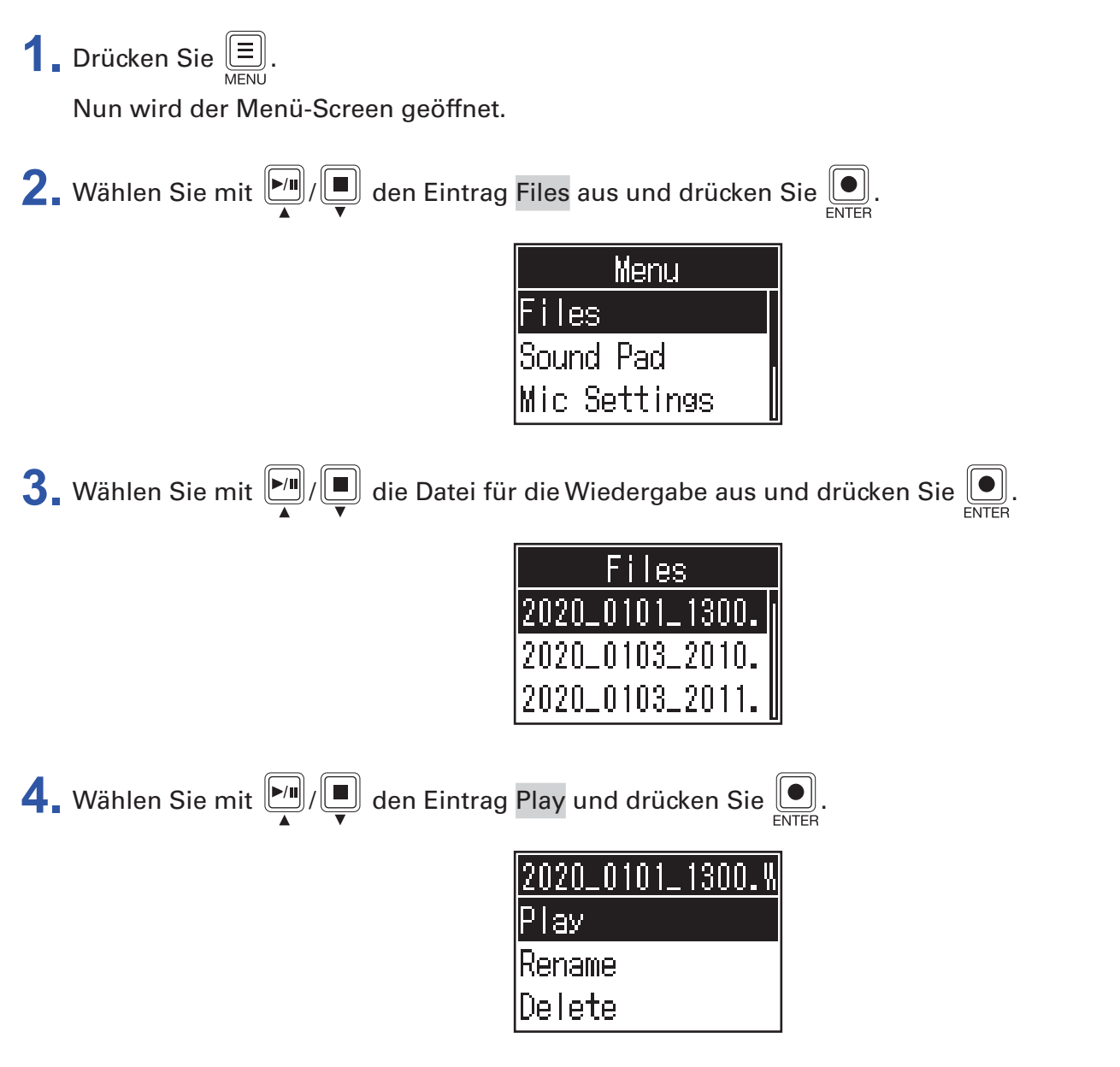

Dadurch wird der Wiedergabe-Screen im Display geöffnet und die Wiedergabe der gewählten Datei beginnt.

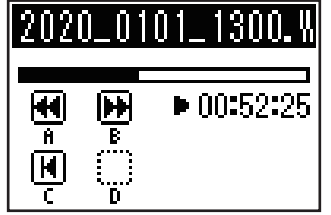

Während der Wiedergabe leuchtet die PLAY-Anzeige grün.

Informationen zu den Funktionen während der Wiedergabe finden Sie im Abschnitt "Funktionen [während der Wiedergabe" auf Seite 26.](#page-25-1)

### <span id="page-27-0"></span>**Auswahl von nicht unterstützen Dateien im** P4

Wenn Sie im Files-Screen eine Datei auswählen, die der P4 nicht unterstützt, erscheint eine der folgenden Meldungen.

#### **■ Die gewählte Datei kann vom** P4 **nicht wiedergegeben werden**

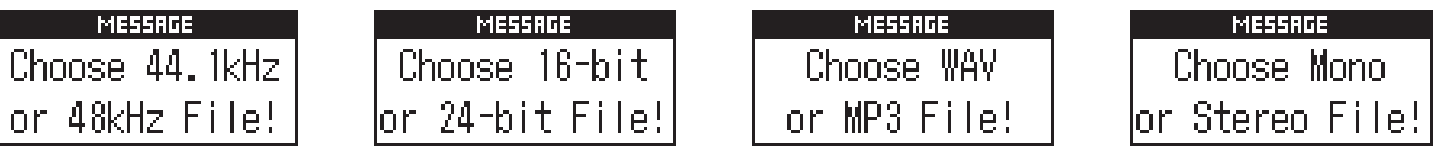

Wenn eine der oben dargestellten Meldungen erscheint, kann die gewählte Datei vom P4 nicht wiedergegeben werden. Wählen Sie eine andere Datei aus.

#### **■ Die gewählte Datei kann vom** P4 **konvertiert werden**

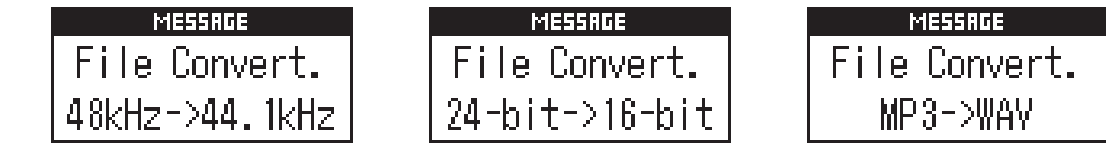

Wenn eine der oben dargestellten Meldungen erscheint, kann die ausgewählte Datei vom P4 konvertiert und dann wiedergegeben werden. Wählen Sie Execute, um die Konvertierung zu starten. Die konvertierte Datei wird im Files-Screen dargestellt.

# <span id="page-28-1"></span><span id="page-28-0"></span>**Umbenennen der aufgenommenen Dateien**

Sie können die mit dem P4 aufgenommenen Dateien umbenennen.

**1.** Drücken Sie  $\left(\begin{matrix} \equiv \\ \equiv \end{matrix}\right)$ .

Nun wird der Menü-Screen geöffnet.

Wählen Sie mit  $\boxed{\bullet}$ / $\boxed{\bullet}$  den Eintrag Files aus und drücken Sie  $\boxed{\bullet}$ . Menu lles Sound Pad Mic Settings **3.** Wählen Sie mit  $\boxed{2}$  die Datei, die Sie umbenennen möchten, und drücken Sie  $\boxed{2}$ . **PS** 2020\_0103\_201 **4.** Wählen Sie mit  $\boxed{[m]}$ / $\boxed{=}$  den Eintrag Rename und drücken Sie  $\boxed{=}$ . Play ename Delete **5.** Ändern Sie den Dateinamen im Eingabebereich für den Dateinamen. Zeicheneingabe-Position Eingabebereich für Dateinamen Cursor CDEFGHIJ<br>MNOPQRST AIB C Eingabe von Zeichen Zeichen-Typ ändern. **-- Balgen Detter-Franken** Dateinamen bestätigen. Zeichen löschen. Position für die Zeicheneingabe verschieben. •  $\boxed{[M]}$  : Cursor nach links/rechts bewegen  $\left[\begin{array}{c} \boxed{\bullet} \end{array}\right]$ : Bestätigung

# <span id="page-29-1"></span><span id="page-29-0"></span>**Löschen von Dateien**

Nicht mehr benötigte Dateien können gelöscht werden.

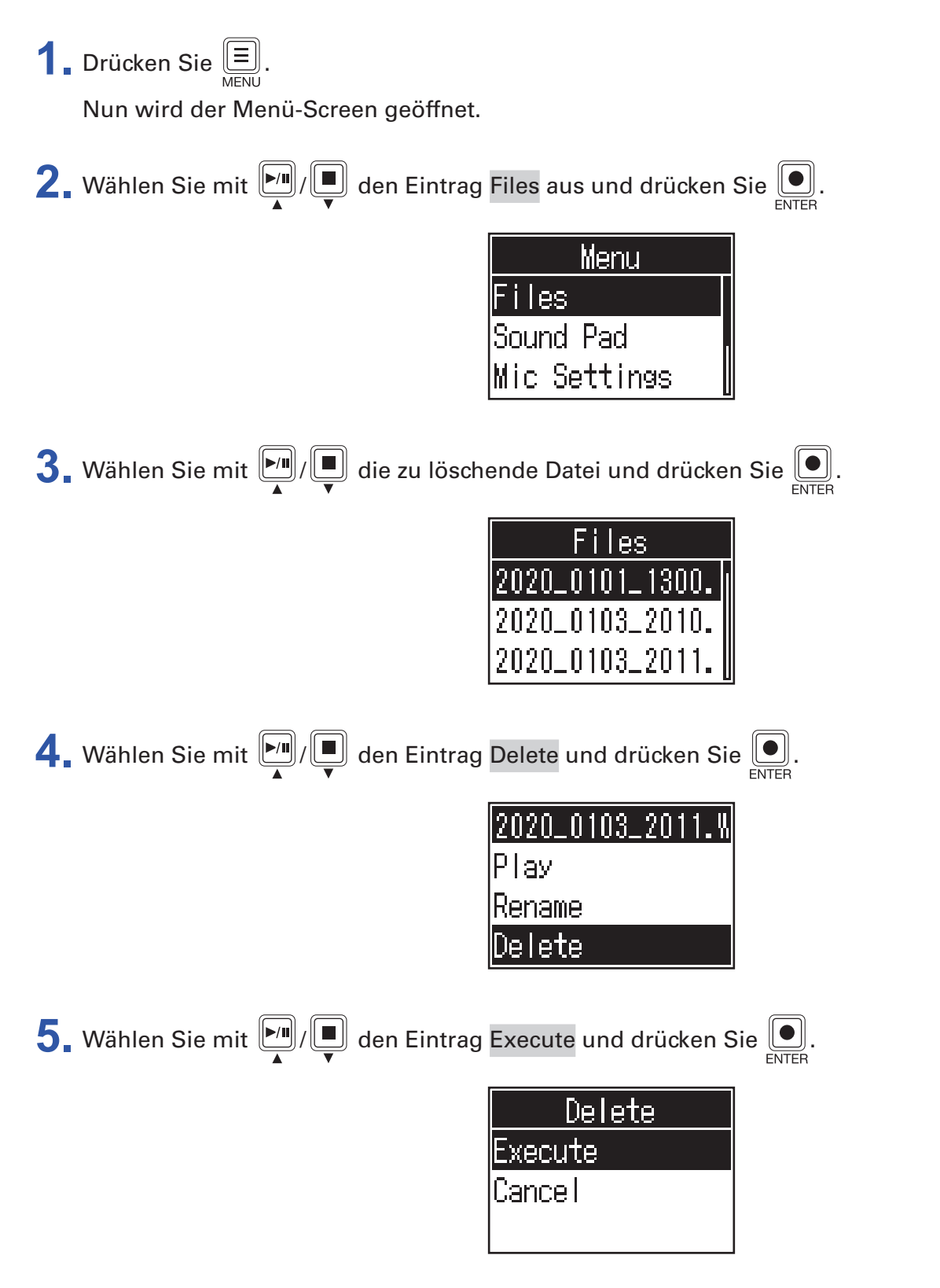

Die gewählte Datei wird gelöscht und der Files-Screen wird wieder geöffnet.

Wählen Sie Cancel, um das Löschen abzubrechen.

# <span id="page-30-1"></span><span id="page-30-0"></span>**Datei-Übertragung auf Computer, Smartphones oder Tablets**

Die Eingangssignale jedes Kanals, die durch Drücken der SOUND-PAD-Tasten abgespielten Sounds und das Signal im Master-Kanal werden gleichzeitig als separate Dateien aufgenommen. Nach der Aufnahme können Sie sie auf einen Computer oder ein anderes Gerät übertragen, um sie mit verschiedenen Funktionen zu bearbeiten. Beispielsweise können Sie ihr Mischungsverhältnis anpassen, Effekte hinzufügen oder auch die Dauer ändern.

# **Datei-Übertragung auf Computer, Smartphones oder Tablets**

Aufgenommene Dateien können auf Computer, Smartphones und Tablets übertragen werden.

**1.** Drücken Sie **...** Nun wird der Menü-Screen geöffnet.

**2.** Wählen Sie mit  $\boxed{\bullet}$  /  $\boxed{\bullet}$  den Eintrag File Transfer und drücken Sie  $\boxed{\bullet}$ .

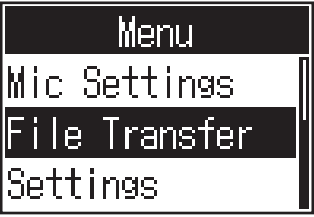

Der File-Transfer-Screen wird eingeblendet.

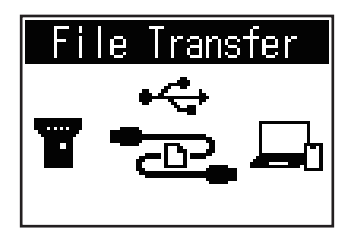

- 3. Verbinden Sie den P4 über ein USB-Kabel mit einem Computer, Smartphone oder Tablet ( $\rightarrow$  "Anschluss [eines Computers, Smartphones oder Tablets über USB" auf Seite 22\)](#page-21-1).
- **4.** Übertragen Sie die benötigten Dateien mit dem Computer.

#### **ANMERKUNG**

Bei geöffnetem File-Transfer-Screen können keine anderen Funktionen oder Tasten genutzt werden.

### <span id="page-31-1"></span><span id="page-31-0"></span>**Ordner- und Dateistruktur im** P4

Wenn Sie mit dem P4 eine Aufnahme erstellen, werden die Ordner und Dateien auf der SD-Karte wie folgt angelegt.

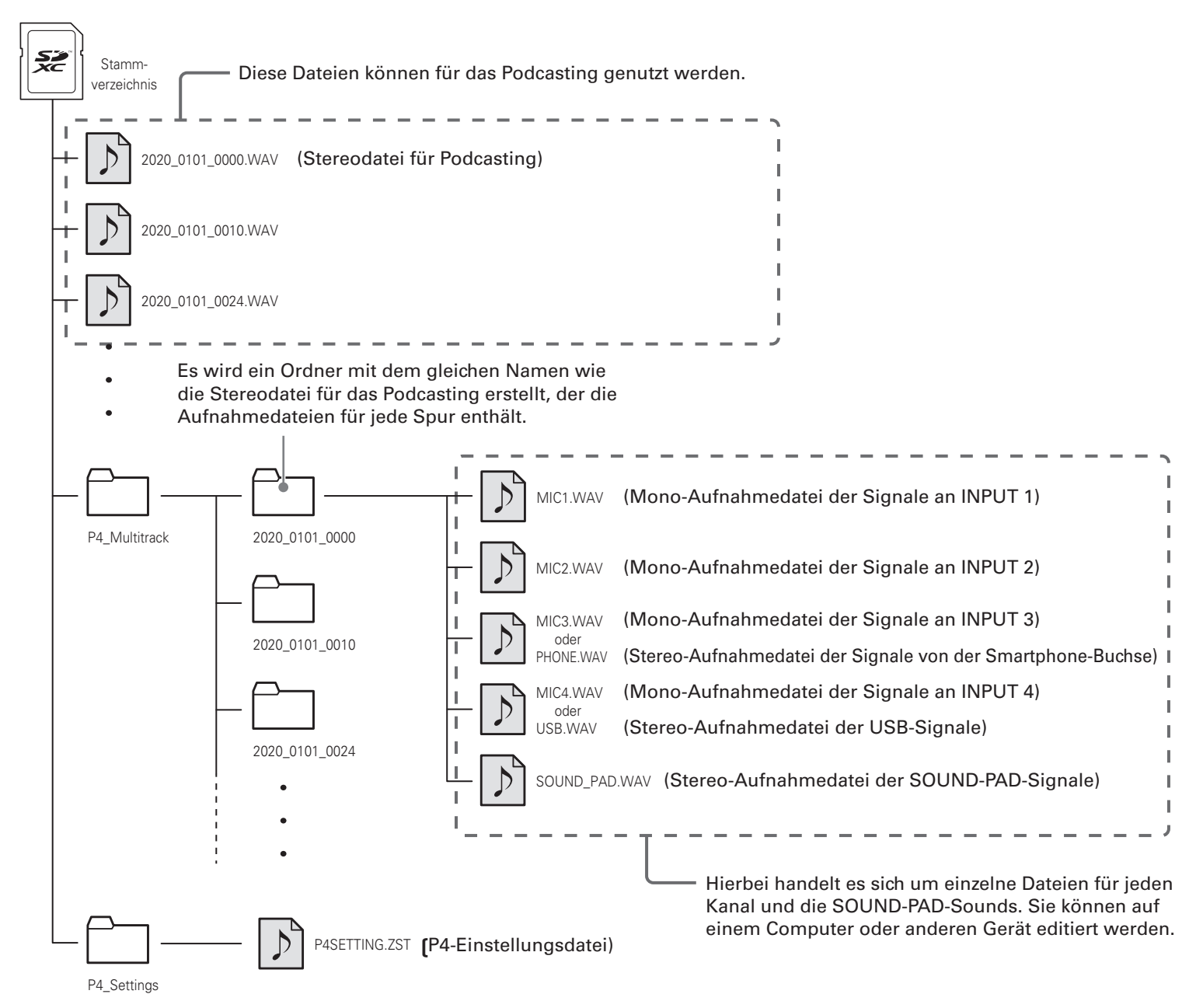

# <span id="page-32-0"></span>**Verwenden der SOUND-PAD-Funktionen**

Sie können den SOUND-PAD-Tasten Audiodateien zuweisen und diese durch Drücken der Tasten wiedergeben. So lassen sich Intro- und Outro-Musik, Jingles oder auch vorproduzierte Interviews bequem einspielen. Die Lautstärke und Wiedergabemethode kann für jedes Pad individuell eingestellt werden.

### <span id="page-32-1"></span>**Zuordnung von Audiodateien zu den SOUND-PAD-Tasten**

Sie können den SOUND-PAD-Tasten die internen Sounds sowie auf einer SD-Karte gespeicherte Audiodateien zuordnen.

Speichern Sie die Datei im Vorfeld mit dem Computer in einem beliebigen Verzeichnis außer den Ordnern **P4\_Multitrack und P4\_Settings.** ( $\rightarrow$  ["Datei-Übertragung auf Computer, Smartphones oder Tablets" auf Seite 31](#page-30-1)) Die folgenden Audiodateitypen werden unterstützt.

- Dateiformat: WAV
- Samplingfrequenz: 44,1 kHz
- Bitrate: 16 Bit

#### **ANMERKUNG**

Wenn ein nicht unterstützter Audiodateityp ausgewählt wird, erscheint eine Meldung. In diesem Fall lesen Sie ["Auswahl von nicht unterstützen Dateien im P4" auf Seite 28](#page-27-0).

**1.** Drücken Sie  $\boxed{\equiv}$ .

Nun wird der Menü-Screen geöffnet.

**2.** Wählen Sie mit  $\boxed{\bullet}$   $\boxed{\bullet}$  den Eintrag Sound Pad und drücken Sie  $\boxed{\bullet}$ .

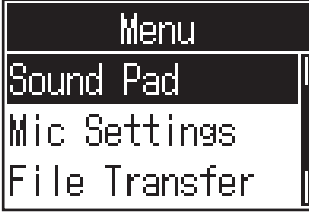

**3.** Wählen Sie mit  $\boxed{2^n}$ / $\boxed{=}$  (oder durch Drücken von SOUND PAD  $\boxed{=}$ ,  $\boxed{=}$ ,  $\boxed{=}$  oder  $\boxed{=}$ ) das SOUND PAD (A-D) für die Zuweisung der Audiodatei und drücken Sie  $\boxed{\bullet}$ 

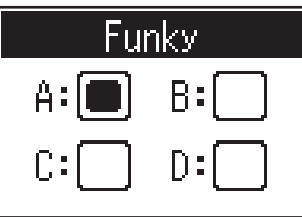

<span id="page-33-0"></span>**4.** Wählen Sie mit  $\boxed{\frac{1}{\bullet}}/\boxed{\frac{1}{\bullet}}$  den Eintrag Sound Assign und drücken Sie  $\boxed{\frac{1}{\bullet}}$ .

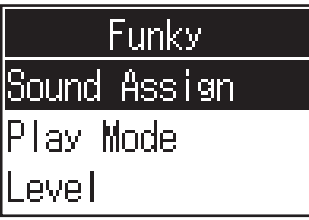

In der Liste werden alle internen Quelldateien sowie die Audiodateien auf der SD-Karte dargestellt.

**5.** Wählen Sie mit  $\boxed{5}$ . Wählen Sie mit  $\boxed{0}$  die Datei, die Sie zuweisen möchten, und drücken Sie  $\boxed{0}$ .

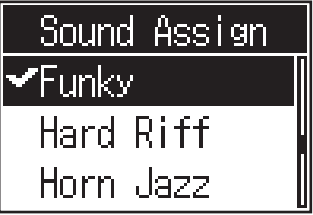

Dadurch wird die ausgewählte Datei dem in Schritt 3 gewählten SOUND PAD zugewiesen.

### <span id="page-33-1"></span>**Spielen der SOUND-PAD-Tasten**

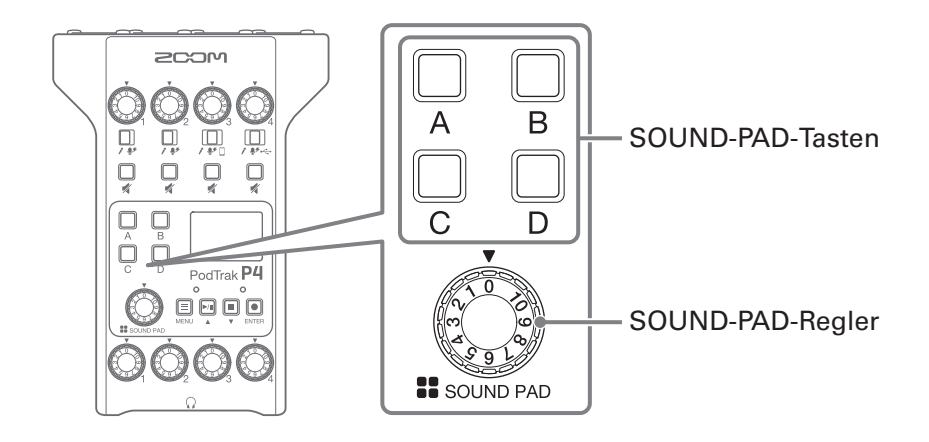

**1.** Drücken Sie  $\overline{\mathbb{Q}}$ ,  $\overline{\mathbb{Q}}$ ,  $\overline{\mathbb{Q}}$  oder  $\overline{\mathbb{Q}}$ 

Dadurch wird die dem SOUND PAD zugewiesene Audiodatei abgespielt.

Wenn Sie eine SOUND-PAD-Taste spielen, wird der Dateiname nach Beginn der Wiedergabe für zwei Sekunden im Display eingeblendet.

Während der SOUND-PAD-Wiedergabe blinkt diese Taste.

**2.** Passen Sie die Lautstärke mit  $\oslash$  an.

### <span id="page-34-0"></span>**Einstellen der Wiedergabemethode für jedes SOUND PAD**

Sie können die Methode für die Sound-Wiedergabe für jedes SOUND PAD individuell einstellen.

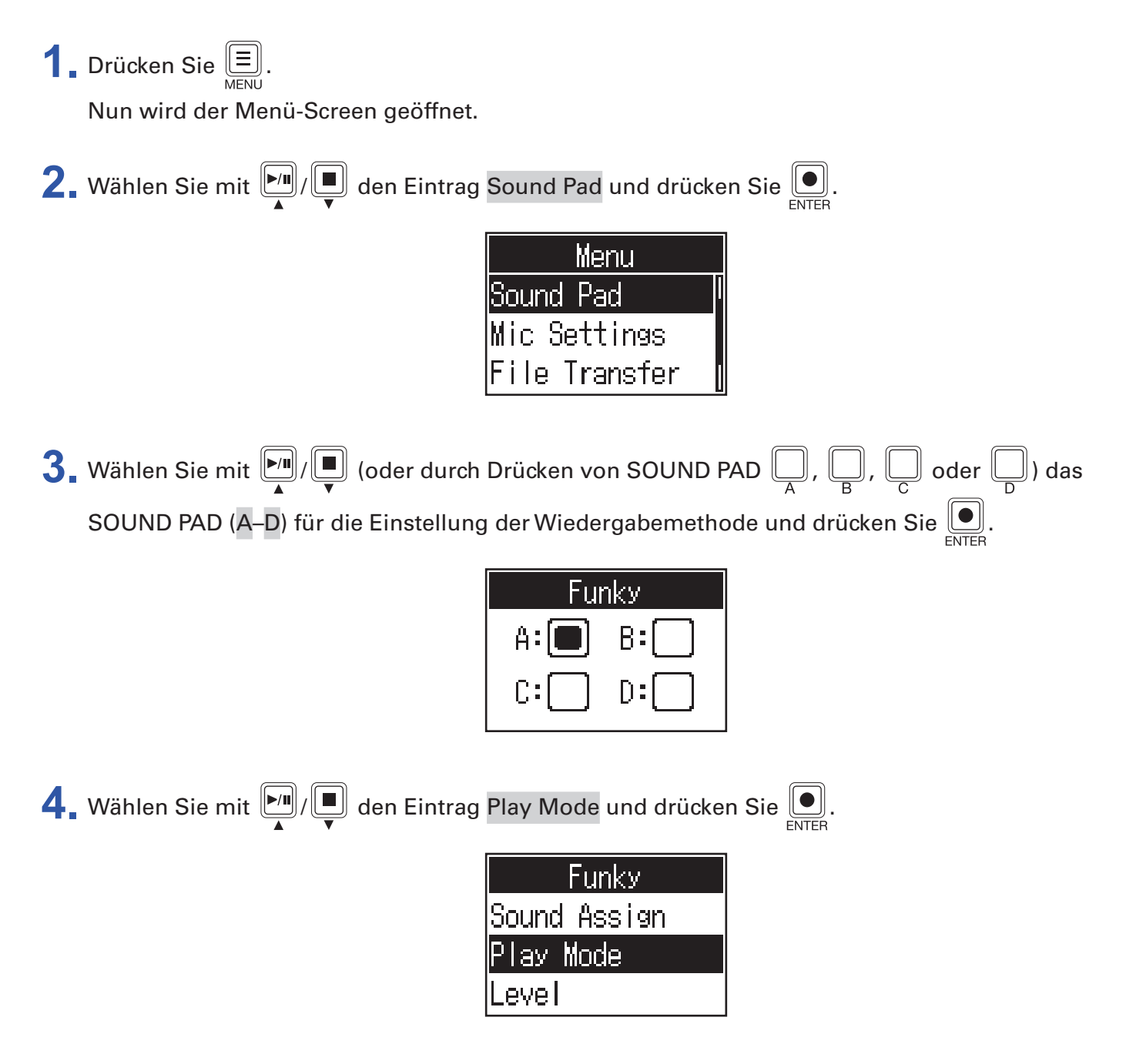

**5.** Wählen Sie mit  $\boxed{\bullet}$   $\boxed{\bullet}$  die Einstellung und drücken Sie  $\boxed{\bullet}$ .

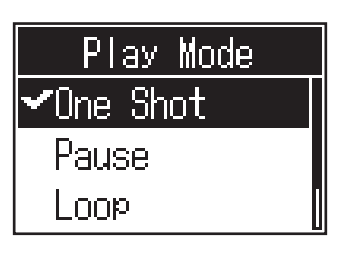

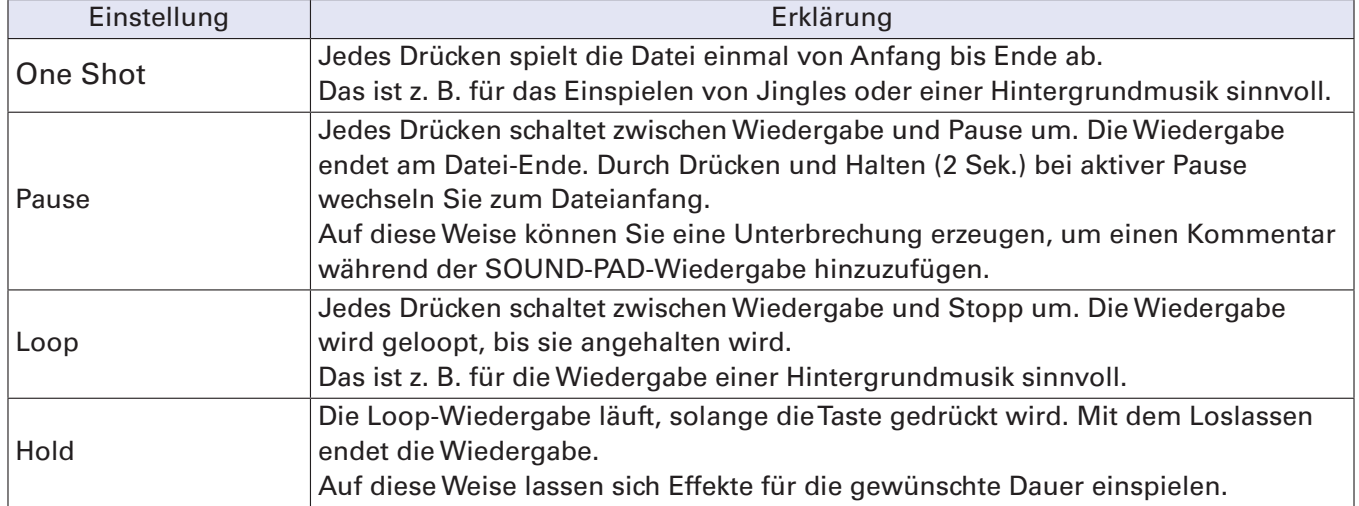

### <span id="page-36-0"></span>**Lautstärkeanpassung für jedes SOUND PAD**

Der Wiedergabepegel kann für jedes SOUND PAD individuell angepasst werden. Wenn die Pegel der SOUND PADS sehr voneinander abweichen, können Sie sie so einander angleichen.

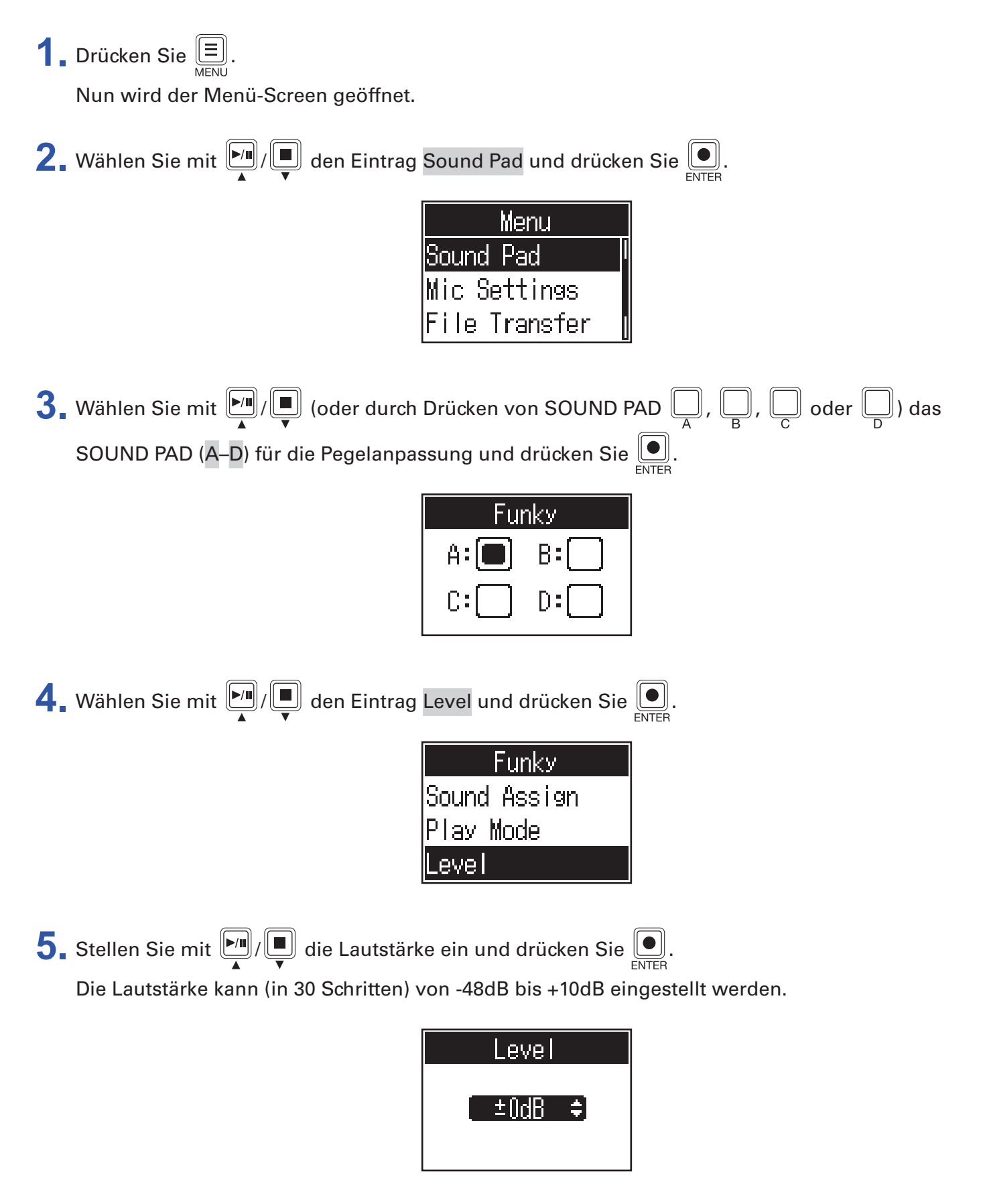

<span id="page-37-1"></span><span id="page-37-0"></span>Der P4 kann als Audio-Interface mit zwei Ein- und Ausgängen benutzt werden. Die folgenden Bedienschritte sind über die Audio-Interface-Funktion möglich.

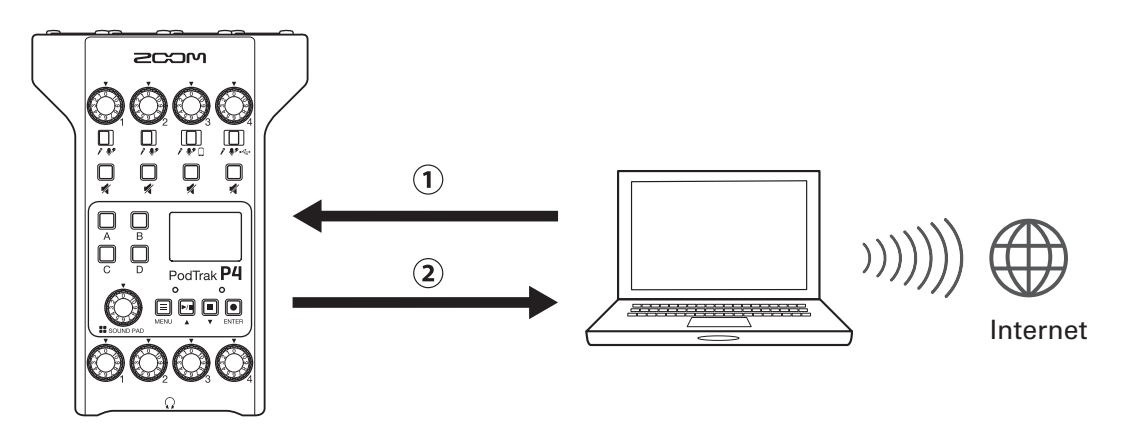

Musik oder ein Anruf kann von einem Computer, Smartphone oder Tablet auf Kanal 4 des P4 eingespeist werden.

(2) Das im P4 eingespeiste Audio und das über die SOUND-PAD-Tasten abgespielte Audio kann auf einen Computer oder ein anderes, mit dem Internet verbundenes Gerät gespeist und in Echtzeit gestreamt werden.

### **Anschluss an einen Computer, ein Smartphone oder ein Tablet**

**1.** Verbinden Sie den USB-Port (Typ C) über ein USB-Kabel mit dem Computer, Smartphone oder Tablet.

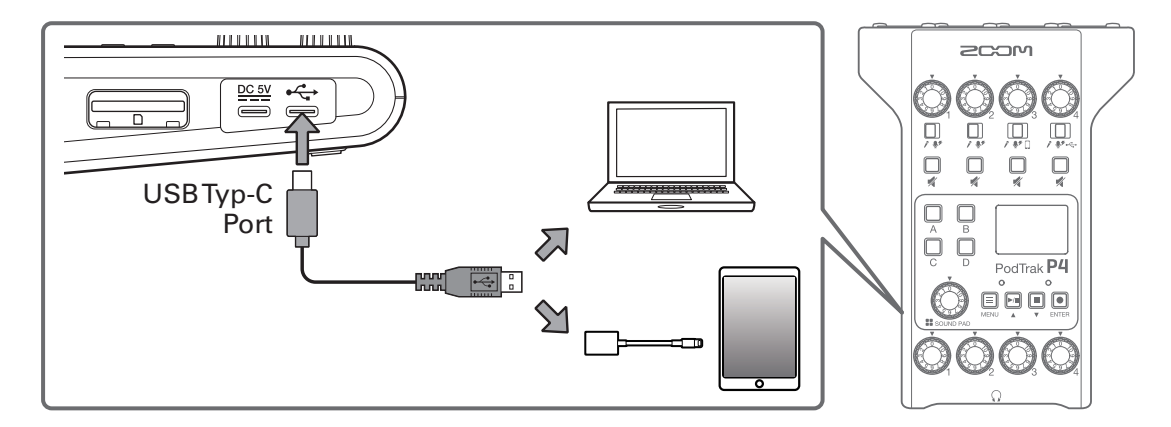

#### **ANMERKUNG**

Verwenden Sie einen Lightning auf USB Kamera-Adapter (oder Lightning auf USB 3 Kamera-Adapter), um die Verbindung mit einem iOS/iPadOS-Gerät mit Lightning-Anschluss herzustellen.

**2.** Wählen Sie den P4 in Ihrem Computer oder anderen Gerät als Ein- und Ausgabegerät aus.

#### **ANMERKUNG**

Auf dem Computer wird "ZOOM P4 Audio" eingeblendet.

# <span id="page-38-0"></span>**Einspeisen des USB-Audio-Returns in Kanal 4**

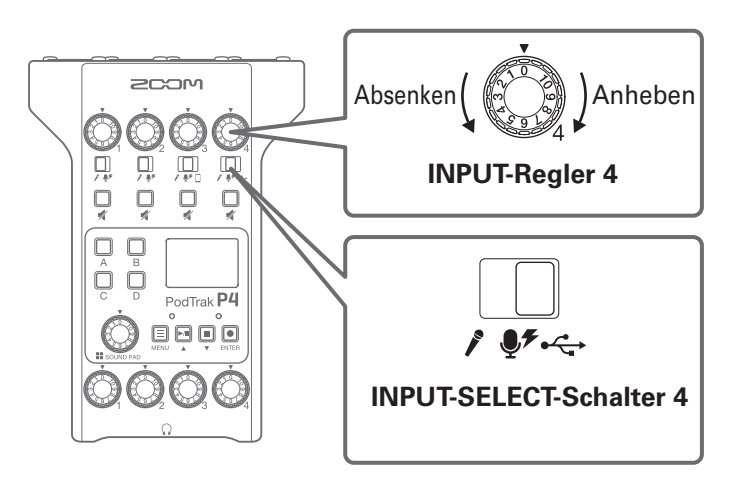

**1.** Stellen Sie  $\Box$  auf  $\leftarrow$ .

Dadurch wird der USB-Audio-Return als Quelle für Kanal 4 eingerichtet.

**2.** Passen Sie die Lautstärke mit  $\bigcirc$  an.

### <span id="page-39-1"></span><span id="page-39-0"></span>**Einrichten von USB Mix Minus**

Wenn Sie den P4 als Audio-Interface verwenden, verhindert diese Funktion die Ausgabe des Eingangssignals einer zugeschalteten Person an das angeschlossene Gerät.

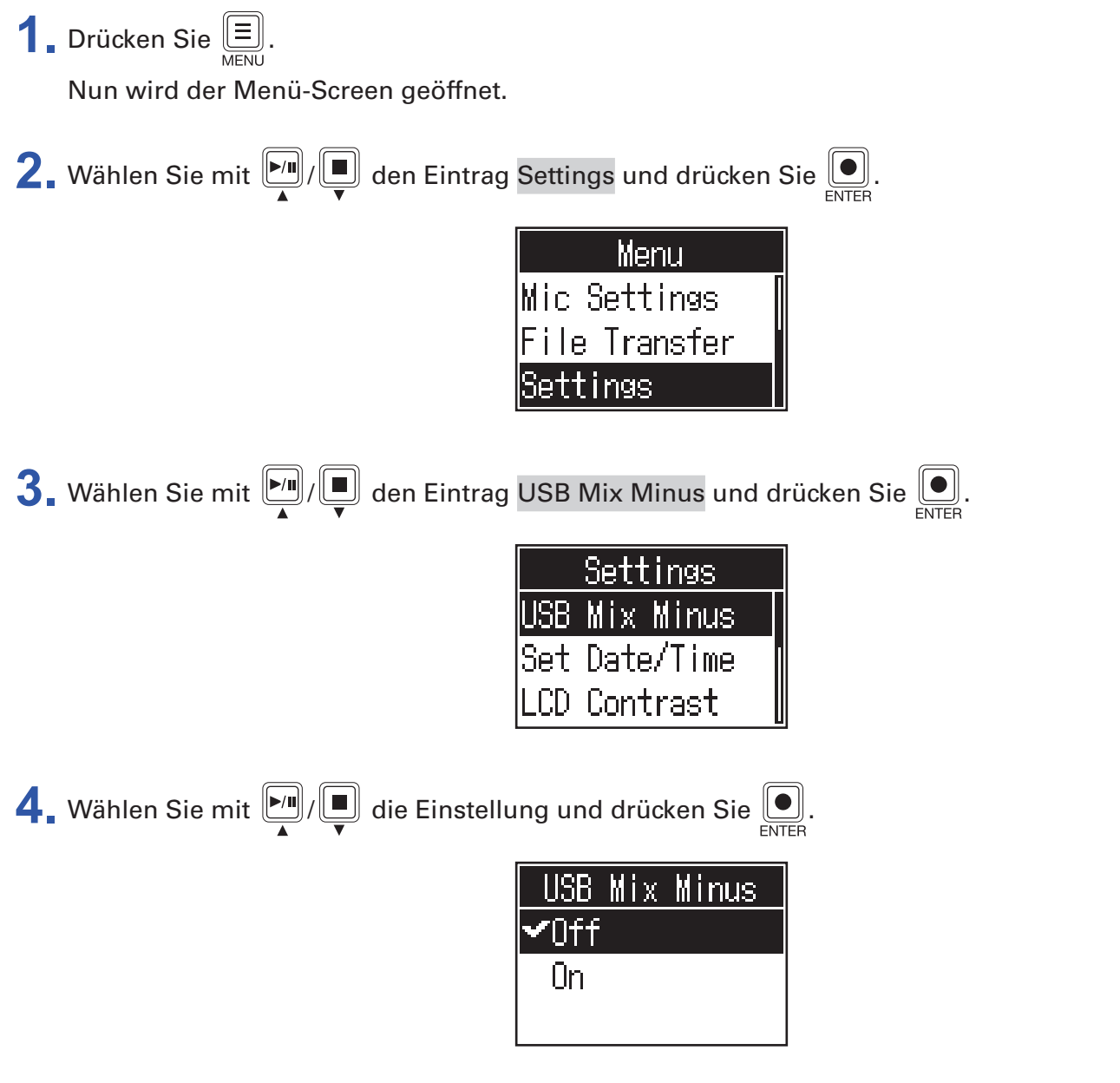

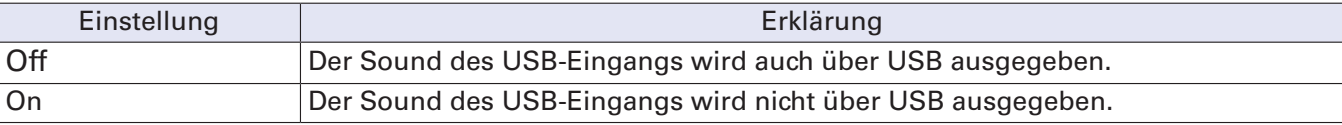

# <span id="page-40-1"></span><span id="page-40-0"></span>**Ändern des Datums und der Uhrzeit**

Das Datum und die Uhrzeit werden in den Aufnahmedateien gespeichert und Datum/Uhrzeit zu Beginn der Aufnahme werden für den Dateinamen verwendet. Die korrekte Einstellung des Datums und der Uhrzeit ist hilfreich bei der Suche nach Dateien, indem sich Inhalte beispielsweise über den Namen ermitteln lassen.

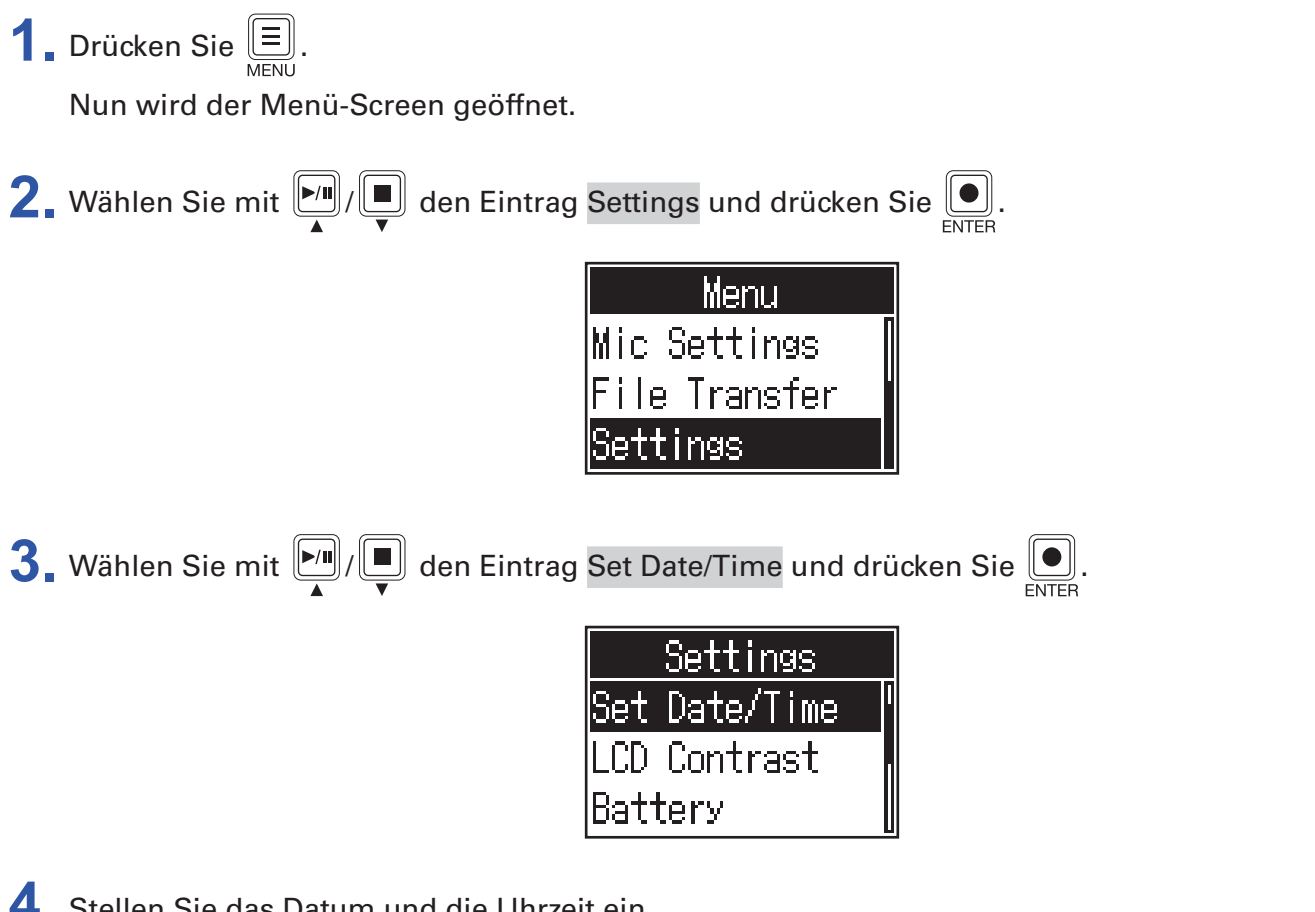

**4.** Stellen Sie das Datum und die Uhrzeit ein.

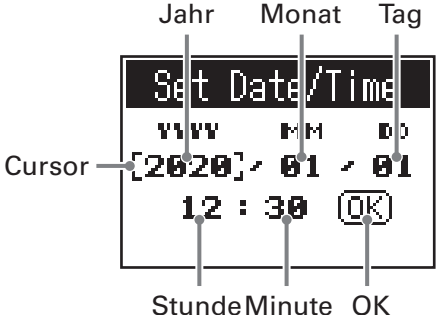

- **1.** Drücken Sie  $\boxed{2}$ ,  $\boxed{1}$ , um den Cursor für die Eingabe zu bewegen, und drücken Sie  $\boxed{2}$ .
- **2.** Wählen Sie mit  $\boxed{\bullet}$  /  $\boxed{\bullet}$  den Wert und bestätigen Sie ihn mit  $\boxed{\bullet}$ .
- **3.** Wiederholen Sie die Schritte 1 und 2, um das Datum und die Uhrzeit einzustellen.
- **4.** Wählen Sie nach dem Einstellen von Datum und Uhrzeit mit  $\left(\frac{m}{\epsilon}\right)/\left(\frac{m}{\epsilon}\right)$  OK aus und drücken Sie  $\left(\frac{m}{\epsilon}\right)$ . Bestätigen Sie das eingegebene Datum und die Uhrzeit.

# <span id="page-41-1"></span><span id="page-41-0"></span>**Einstellen des benutzten Batterietyps**

Stellen Sie den benutzten Batterietyp korrekt ein, damit die verbleibende Batteriekapazität exakt dargestellt werden kann.

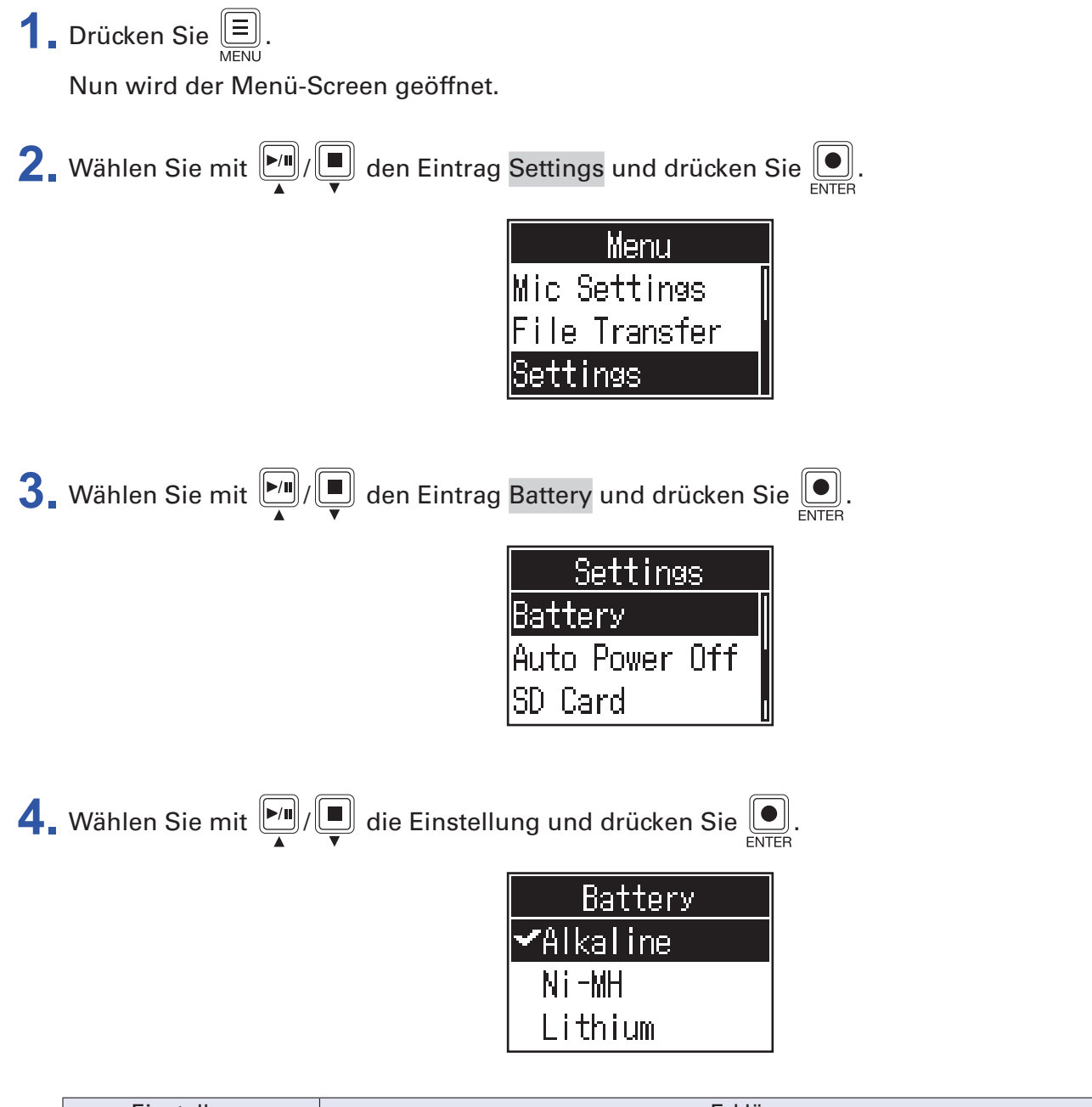

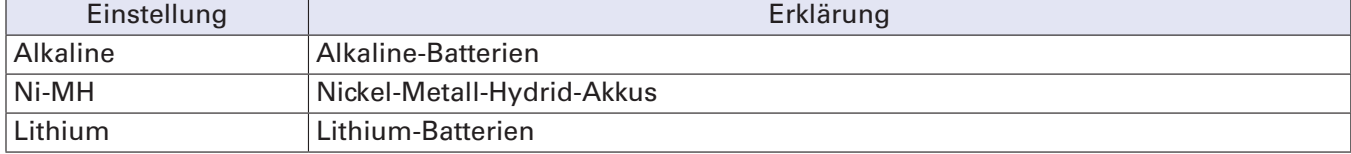

# <span id="page-42-0"></span>**Einstellen des Display-Kontrasts**

Passen Sie den Kontrast an, wenn das Display schwierig abzulesen ist, da es zu hell oder zu dunkel ist.

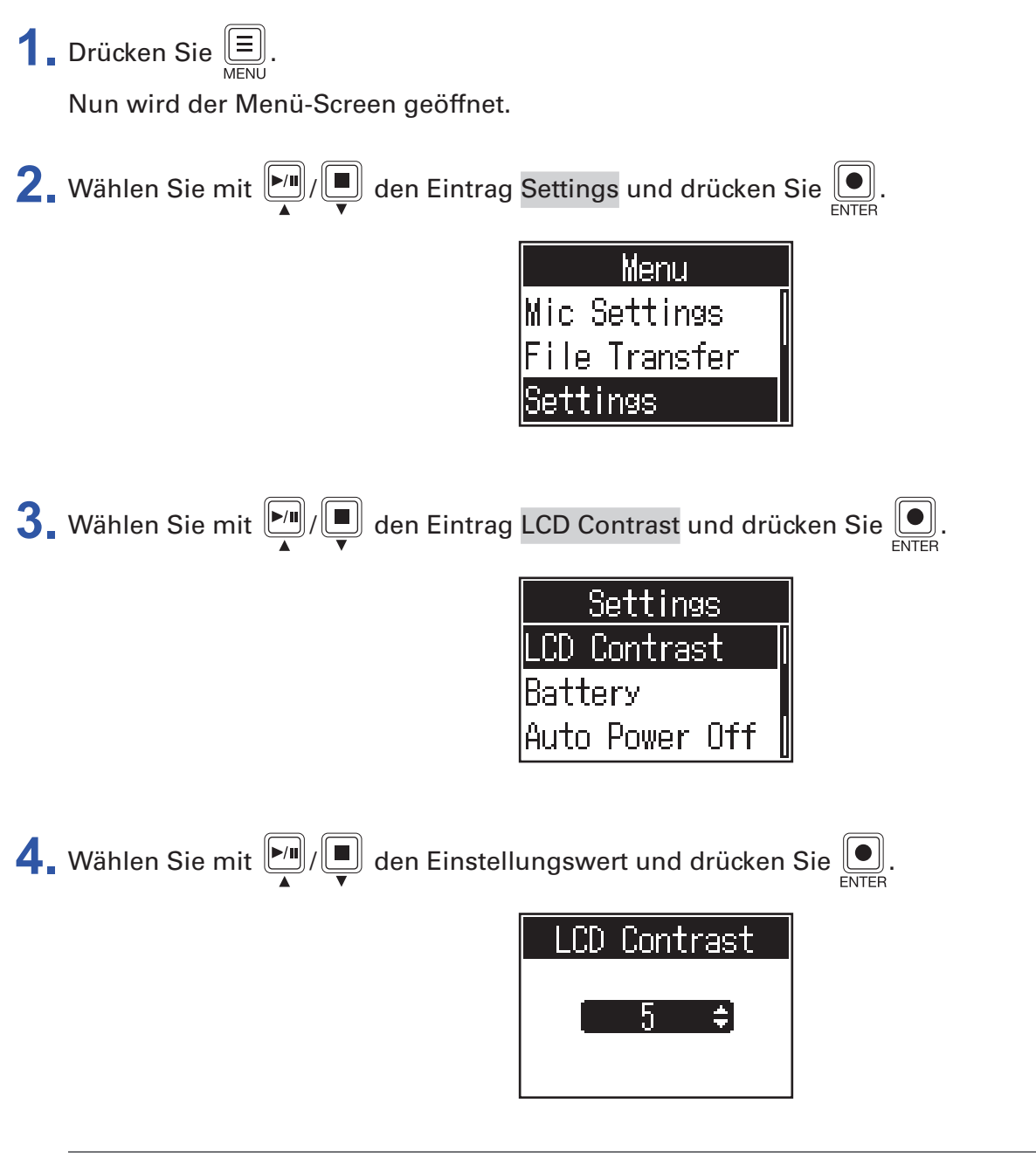

**HINWEIS**

Diese Option kann auf einen Wert zwischen 1 und 10 eingestellt werden.

# <span id="page-43-1"></span><span id="page-43-0"></span>**Einrichten der Funktion "Auto Power Off"**

Bei Nichtbenutzung wird der P4 nach 10 Stunden automatisch ausgeschaltet. Wenn das Gerät dauerhaft eingeschaltet bleiben soll, stellen Sie die automatische Energiesparfunktion auf Off.

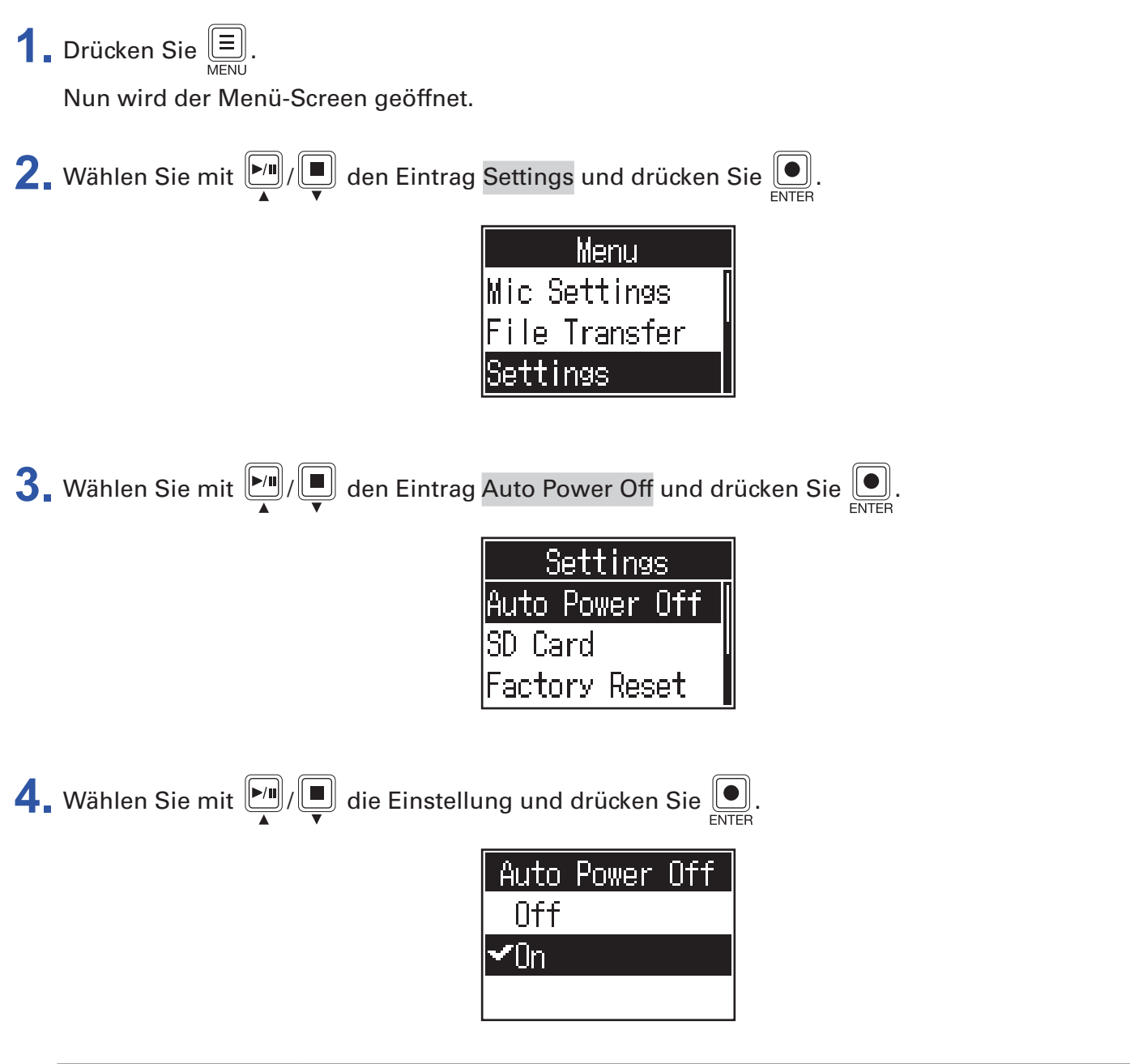

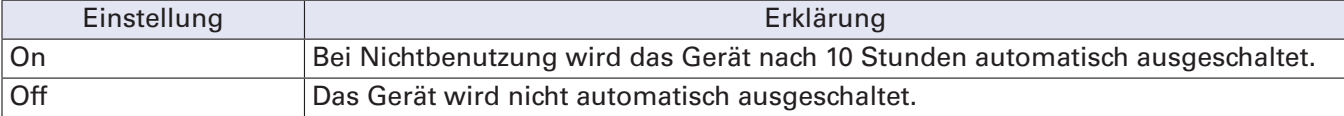

# <span id="page-44-0"></span>**Testen von SD-Karten**

Sie können testen, ob eine SD-Karte für den Einsatz im P4 geeignet ist.

Der Basistest kann schnell durchgeführt werden, während für den vollständigen Test die gesamte SD-Karte überprüft wird.

### **Durchführen eines Schnelltests**

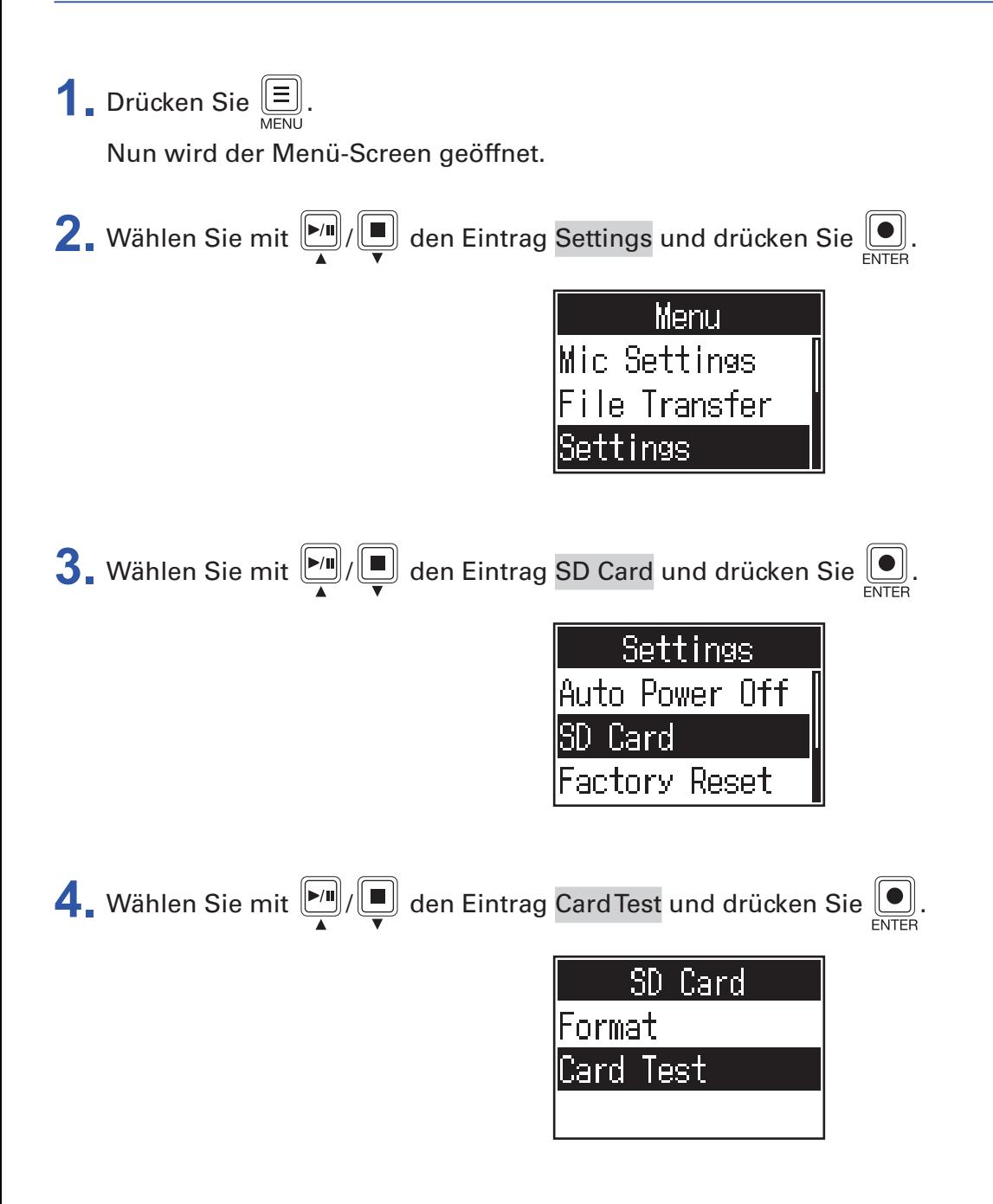

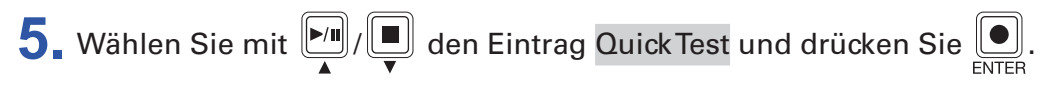

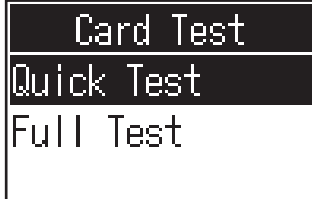

**6.** Wählen Sie mit  $\boxed{\bullet}$  /  $\boxed{\bullet}$  den Eintrag Execute und drücken Sie  $\boxed{\bullet}$ . Der Performance-Test für die Karte beginnt. Der Test sollte etwa 30 Sekunden dauern.

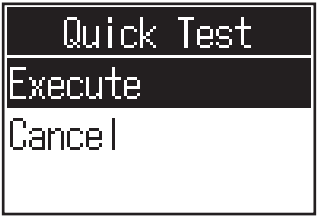

Zum Abschluss wird das Testergebnis eingeblendet.

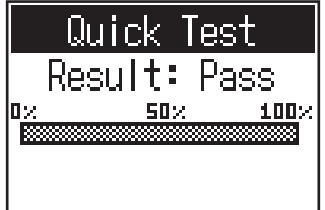

#### **ANMERKUNG**

Auch wenn als Ergebnis eines Performance-Tests "Pass" ausgegeben wird, ist das keine Garantie dafür, dass keine Schreibfehler auftreten. Diese Information ist vielmehr als Richtwert gedacht.

**HINWEIS**

Drücken Sie  $\left(\begin{array}{c} \equiv \\ \equiv \end{array}\right)$ , um einen Test während der Ausführung abzubrechen.

# **Durchführen eines vollständigen Tests**

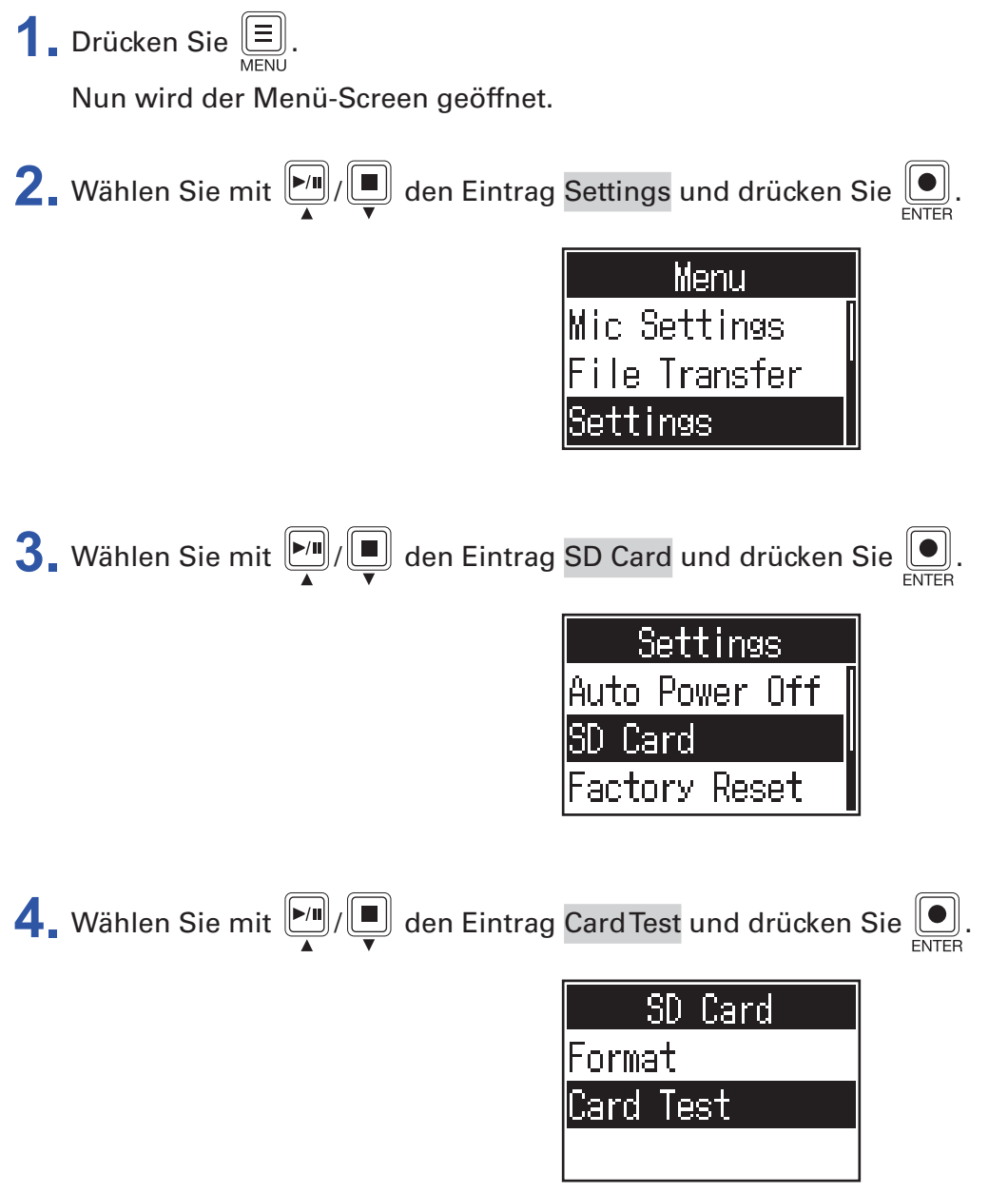

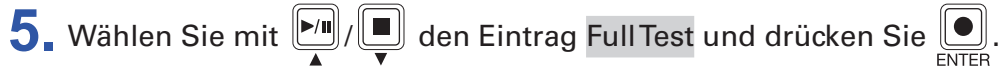

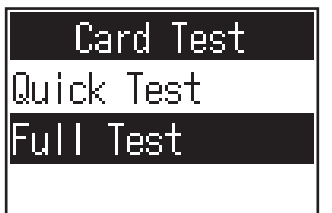

Die Testdauer wird eingeblendet.

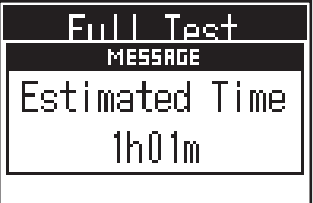

**6.** Wählen Sie mit  $\boxed{\bullet}$  /  $\boxed{\bullet}$  den Eintrag Execute und drücken Sie  $\boxed{\bullet}$ . Der Performance-Test für die Karte beginnt.

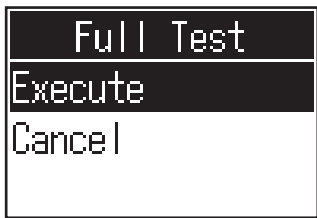

Zum Abschluss wird das Testergebnis eingeblendet.

Wenn die Zugriffsrate MAX den Wert 100% erreicht, gilt der Test als nicht bestanden (NG).

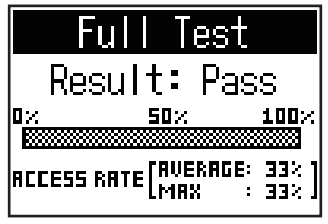

#### **ANMERKUNG**

Auch wenn als Ergebnis eines Performance-Tests "Pass" ausgegeben wird, ist das keine Garantie dafür, dass keine Schreibfehler auftreten. Diese Information ist vielmehr als Richtwert gedacht.

**HINWEIS**

Drücken Sie  $\left(\equiv\right]$ , um einen Test während der Ausführung abzubrechen.

# <span id="page-48-1"></span><span id="page-48-0"></span>**Formatieren von SD-Karten**

Für eine bestmögliche Performance sollten Sie SD-Karten im P4 formatieren.

Bevor Sie neu gekaufte, mit einem Computer formatierte SD-Karten verwenden können, müssen Sie diese im P4 formatieren. Beachten Sie, dass durch die Formatierung alle Daten auf der SD-Karte inklusive der den SOUND-PAD-Tasten zugewiesenen Sounds gelöscht werden.

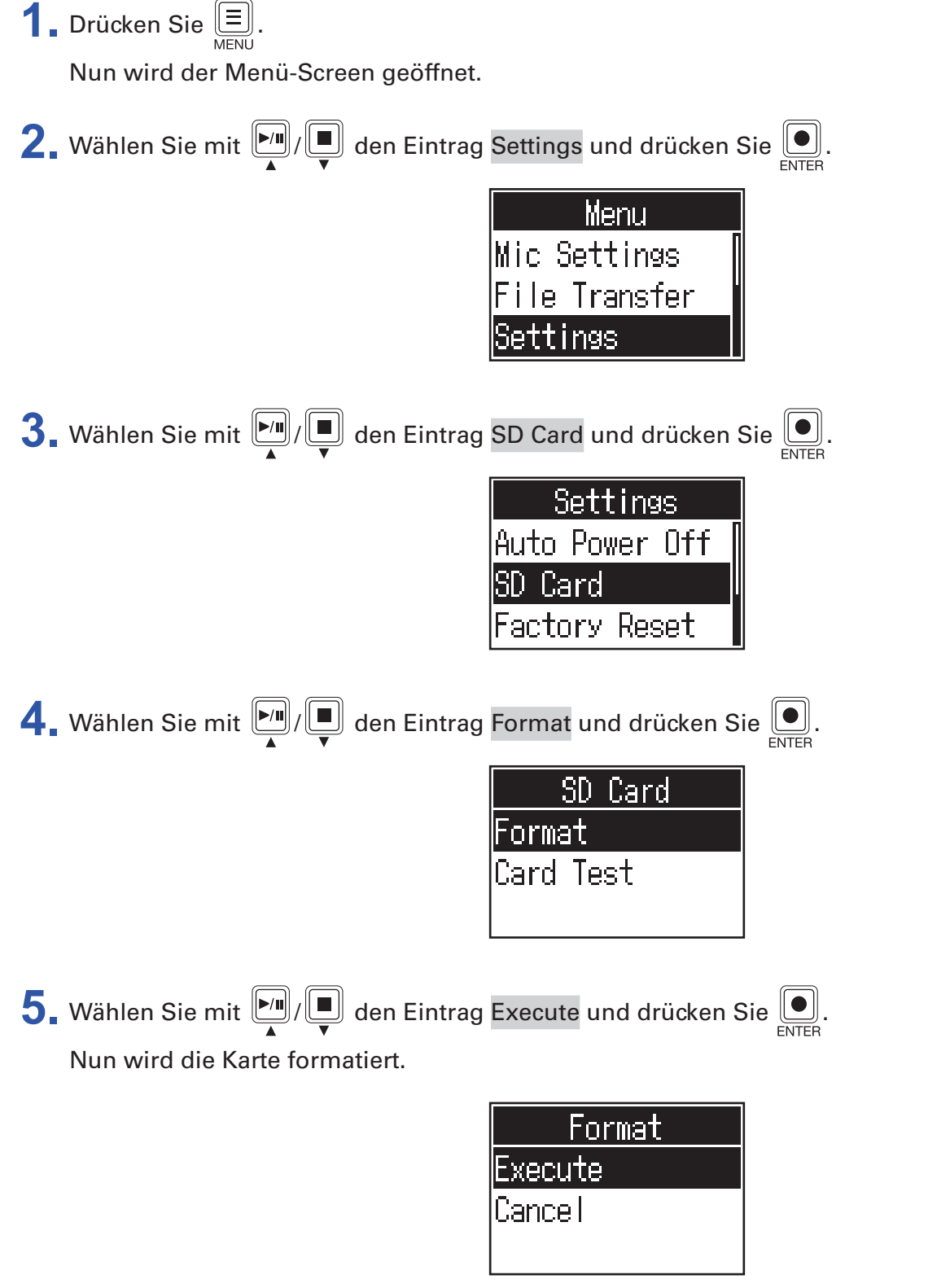

# <span id="page-49-0"></span>**Wiederherstellen der Werkseinstellungen**

Der p4 kann auf seine Werkseinstellungen zurückgesetzt werden.

**1.** Drücken Sie ... Nun wird der Menü-Screen geöffnet. Wählen Sie mit  $\boxed{[m]}$ / $\boxed{=}$  den Eintrag Settings und drücken Sie  $\boxed{=}$ . Menu **Mic Settings** File Transfer Settings **3.** Wählen Sie mit  $\boxed{\bullet}$  /  $\boxed{\bullet}$  den Eintrag Factory Reset und drücken Sie  $\boxed{\bullet}$ . Settings Auto Power Off SD Card 'actory Reset **4.** Wählen Sie mit  $\boxed{\bullet}$  /  $\boxed{\bullet}$  den Eintrag Execute und drücken Sie  $\boxed{\bullet}$ . Factory Reset xecute Cancel

Dadurch setzen Sie den P4 auf seine Werkseinstellungen zurück und er wird ausgeschaltet.

#### **ANMERKUNG**

Durch eine Initialisierung werden alle Einstellungen mit den Werkseinstellungen überschrieben. Führen Sie diese Funktion nur dann aus, wenn Sie absolut sicher sind.

# <span id="page-50-0"></span>**Aktualisieren der Firmware**

Die Firmware des P4 kann auf die neueste Version aktualisiert werden.

Dateien mit der neuesten Firmware-Version können von der ZOOM-Webseite heruntergeladen werden [\(zoomcorp.com\)](https://zoomcorp.com).

Folgen Sie den Anleitungen im "P4 Firmware Update Guide" auf der P4-Download-Seite.

<span id="page-51-0"></span>Im Folgenden finden Sie eine Liste der Fehlermeldungen, die im Display eingeblendet werden können. Verhalten Sie sich ggf. wie unten beschrieben.

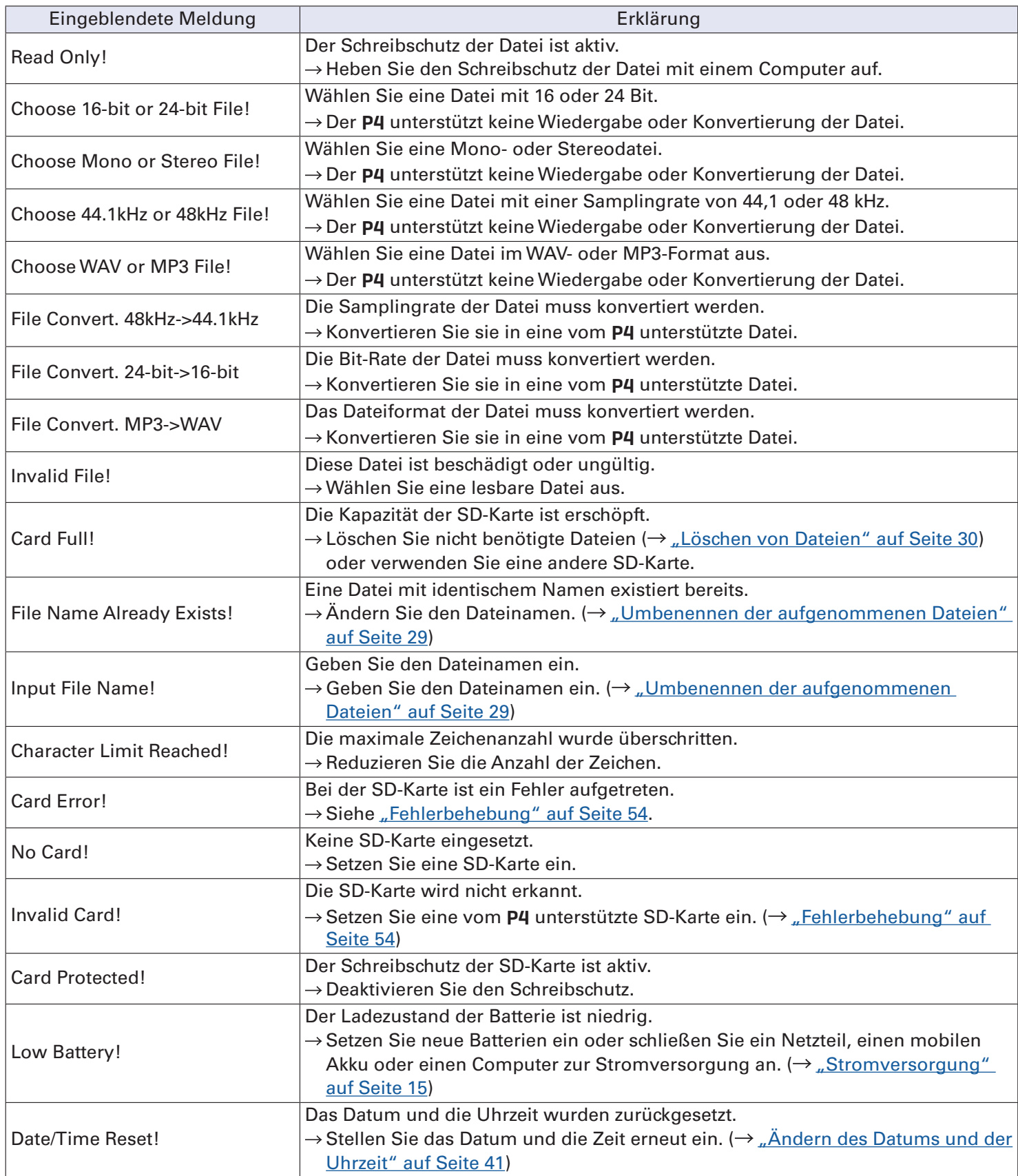

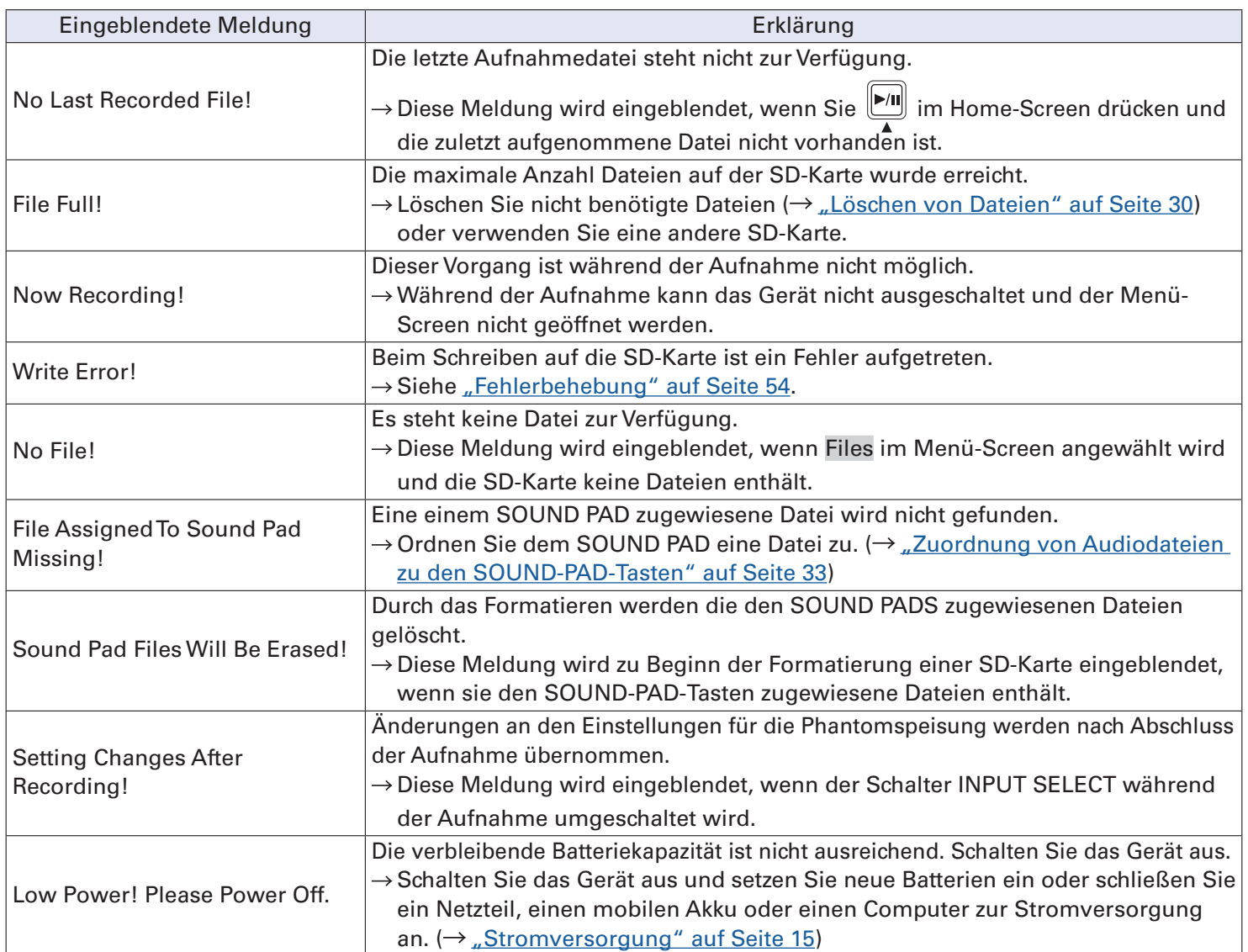

# <span id="page-53-1"></span><span id="page-53-0"></span>**Fehlerbehebung**

# **Allgemein**

### **Kein oder nur sehr leiser Sound**

- Überprüfen Sie den Kopfhöreranschluss und die Pegel.  $\rightarrow$  ["Anschluss von Kopfhörern" auf Seite 19\)](#page-18-1)
- Überprüfen Sie die Mikrofonanschlüsse.  $(\rightarrow$  ["Anschluss von Mikrofonen" auf Seite 18\)](#page-17-1)
- Für Kondensatormikrofone müssen Sie die Schalter INPUT SELECT auf  $\mathcal F$  stellen. ( $\rightarrow$  "Anschluss von [Mikrofonen" auf Seite 18\)](#page-17-1)
- Stellen Sie sicher, dass  $\bigcup$  nicht leuchtet.
- Bedienen Sie die INPUT-Regler in jedem Kanal, um den Pegel anzuheben, und stellen Sie sicher, dass sich die Pegelanzeigen entsprechend verändern.  $\leftrightarrow$  ["Anpassen der Eingangspegel" auf Seite 23](#page-22-1))

### **Audiomaterial wird zu laut, zu leise oder gar nicht aufgezeichnet**

- Für Kondensatormikrofone müssen Sie die Schalter INPUT SELECT auf  $\mathcal F$  stellen. ( $\rightarrow$  "Anschluss von [Mikrofonen" auf Seite 18\)](#page-17-1)
- Passen Sie ihre Pegel über die Kanaleingangsregler an.  $\leftrightarrow$  ["Anpassen der Eingangspegel" auf Seite 23](#page-22-1))
- Stellen Sie sicher, dass die REC-Anzeigen rot leuchten.

### **Aufnahme ist nicht möglich**

- Stellen Sie sicher, dass die REC-Anzeigen rot leuchten.
- Vergewissern Sie sich, dass die Kapazität der SD-Karte ausreicht.

### **Eine ordnungsgemäße Aufnahme ist nicht möglich/das Beenden einer Aufnahme dauert ungewöhnlich lange**

- SD-Speicherkarten können verschleißen. Die Zugriffsgeschwindigkeit kann bei wiederholtem Schreiben und Löschen nachlassen.
- Eine Formatierung der Karte im P4 kann die Leistung verbessern. (
ightharen von SD-Karten" auf Seite 49)
- Wenn die Formatierung keine Verbesserung bringt, empfehlen wir einen Austausch der Karte. Bitte konsultieren Sie die Liste von Speicherkarten, die auf der ZOOM-Website als kompatibel gelistet sind.

#### **ANMERKUNG**

Dies ist allerdings keine Garantie für eine spezifische Aufnahmeleistung einer als kompatibel gelisteten SDHC/ SDXC Speicherkarte. Vielmehr ist die Liste als Leitfaden für die Auswahl geeigneter Speicherkarten zu verstehen.

### **Die Wiedergabe ist nicht oder nur sehr leise zu hören**

• Bedienen Sie die PHONES-Regler, um ihre Lautstärke anzupassen. ( $\rightarrow$  ["Anschluss von Kopfhörern" auf Seite 19](#page-18-1))

### <span id="page-54-0"></span>**Den SOUND-PAD-Tasten können keine Audiodateien zugewiesen werden**

- Überprüfen Sie das Format der Audiodatei, die zugewiesen werden soll.  $\leftrightarrow$  "Zuordnung von Audiodateien [zu den SOUND-PAD-Tasten" auf Seite 33\)](#page-32-1)
- Wenn sich die Audiodatei auf einer SD-Karte befindet, speichern Sie sie in einem Verzeichnis außerhalb der Ordner P4\_Multitrack und P4\_Settings auf der Karte.

### **Die SOUND-PAD-Funktionen können nicht genutzt werden**

- Überprüfen Sie die SOUND-PAD-Pegel. (-> ["Spielen der SOUND-PAD-Tasten" auf Seite 34\)](#page-33-1)
- Stellen Sie sicher, dass Dateien zugewiesen sind.  $(\rightarrow$  ["Zuordnung von Audiodateien zu den SOUND-PAD-](#page-32-1)[Tasten" auf Seite 33](#page-32-1))

### **Audio-Interface**

### **Auswahl des** P4 **auf einem Computer, Smartphone oder Tablet (oder Betrieb als Interface) nicht möglich**

- Überprüfen Sie die Verbindung zwischen dem  $P_4$  und Ihrem Computer. ( $\rightarrow$  "Anschluss eines Computers, [Smartphones oder Tablets über USB" auf Seite 22\)](#page-21-1)
- Beenden Sie alle Programme, die auf den P4 zugreifen, und schalten Sie den P4 aus und wieder ein.
- Schließen Sie den P4 direkt an einem USB-Port des Computers oder eines anderen Geräts an. Schließen Sie ihn nicht über einen USB-Hub an.

### **Bei der Wiedergabe oder Aufnahme kommt es zu Aussetzern**

- Sofern die Audiopuffergröße der benutzten Software eingestellt werden kann, heben Sie die Puffergröße an.
- Schließen Sie den P4 direkt an einem USB-Port des Computers oder eines anderen Geräts an. Schließen Sie ihn nicht über einen USB-Hub an.
- Deaktivieren Sie die Energiesparfunktionen (inklusive des Ruhezustands) auf dem Computer oder anderen Gerät.

### **Wiedergabe oder Aufnahme nicht möglich**

- Überprüfen Sie die Verbindung zwischen dem  $P4$  und Ihrem Computer.  $\rightarrow$  "Anschluss eines Computers, [Smartphones oder Tablets über USB" auf Seite 22\)](#page-21-1)
- Vergewissern Sie sich, dass der P4 in den Einstellungen des benutzten Computers ausgewählt ist.
- Stellen Sie sicher, dass der P4 für Ihre Software als Ein- und Ausgabegerät konfiguriert ist.
- Stellen Sie den INPUT-SELECT-Schalter 4 auf  $\leftarrow$ .
- Beenden Sie alle Programme, die mit dem **P4** verbunden sind, und ziehen Sie das USB-Kabel am P4 ab und schließen Sie es dann wieder an.

# <span id="page-55-0"></span>**Spezifikationen**

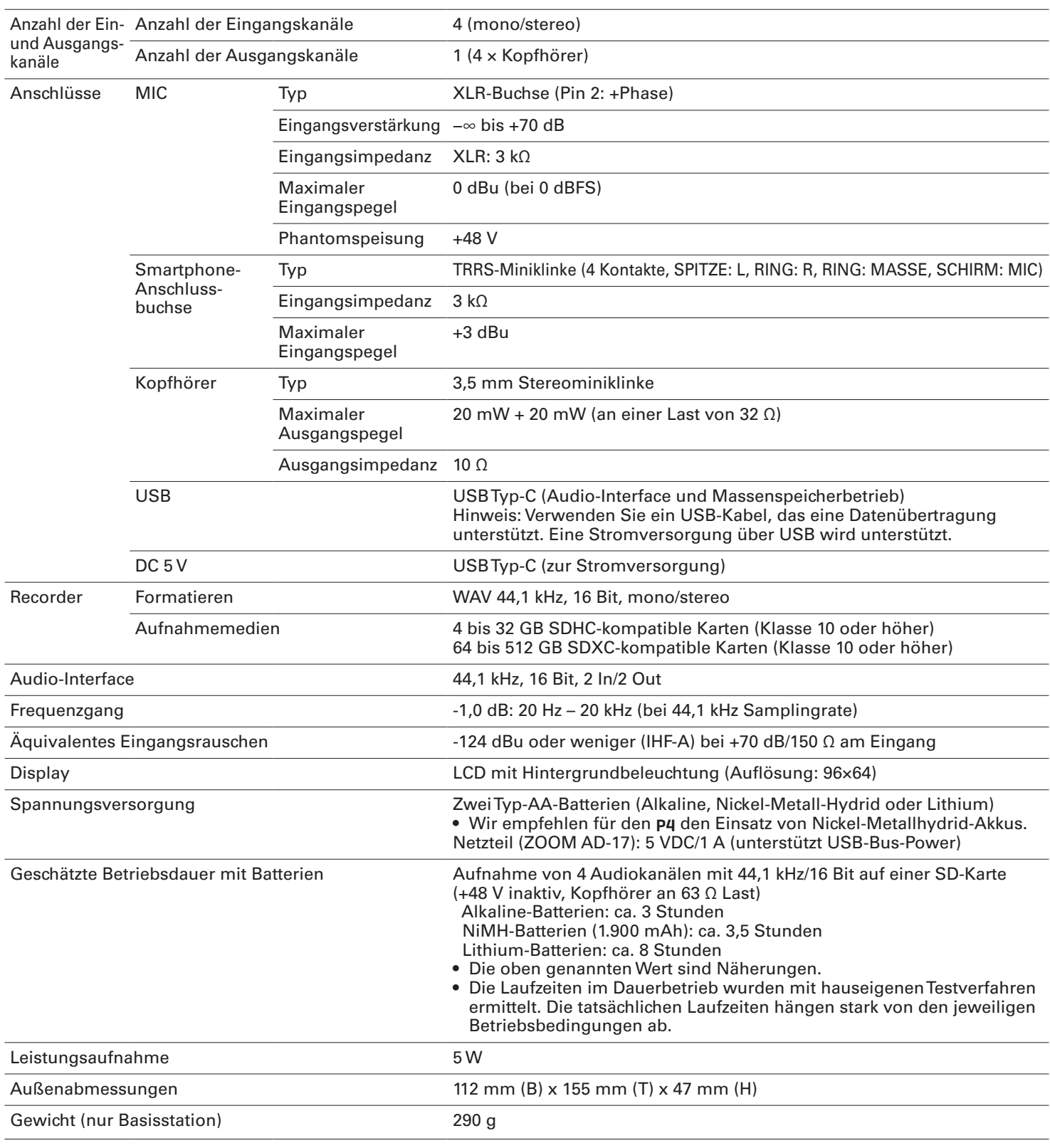

Anmerkung: 0 dBu=0,775 V

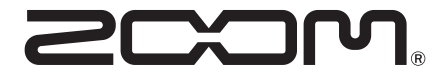

ZOOM CORPORATION 4-4-3 Kanda-surugadai, Chiyoda-ku, Tokyo 101-0062 Japan [zoomcorp.com](https://zoomcorp.com)